# **ClassNK e-Product** 사용자 매뉴얼 (신청자 용)

Ver. 2.0 2023.12

### **개정 기록**

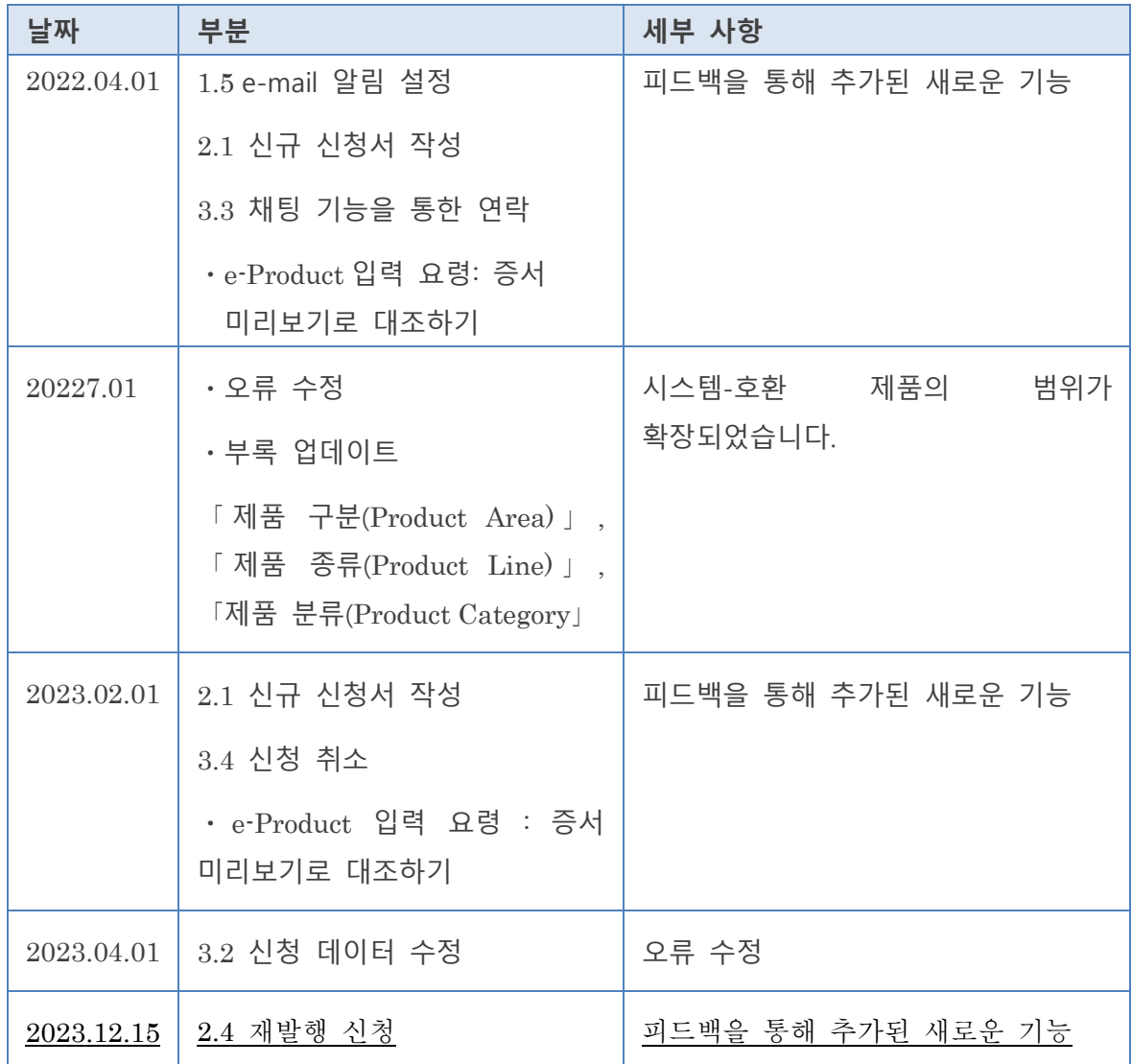

#### **1.** 소개

- 1.1. [ClassNK e-Product](#page-3-0) 란?
- 1.2. [e-Product](#page-6-0) 계정 등록.
- 1.3. 로그인 [e-Product](#page-10-0)
- 1.4. 사용자 추가
- 1.5. email 알림 설정
- 1.6. 검사 장소 설정
- 1.7. 회사 정보 수정

### **2.** NK 검사 신청하는 방법

2.1. 신규 [신청서](#page-24-0) 작성 2.2. 과거 이력을 이용하여 신청서 작성 2.3. 증서 초안 미리보기 2.4. 재발행 신청

#### **3.** 신청 이력 확인하는 방법

3.1. 신청 이력 확인 3.2. 신청 데이터 수정 (입회 검사의 변경 및 추가) 3.3. 채팅 기능을 통한 연락 3.4. 신청 취소

### **4.** 문서 다운로드하는 방법

4.1. 최종 증서/청구서 다운로드

・e-Product 입력 요령: 증서 미리보기로 대조하기

•부록 「제품 구분(Product Area)」, 「제품 종류(Product Line)」, 「제품 분류(Product Category)  $\Box$ 

### 1.소개

## <span id="page-3-0"></span>1.1 ClassNK e-Product 란?

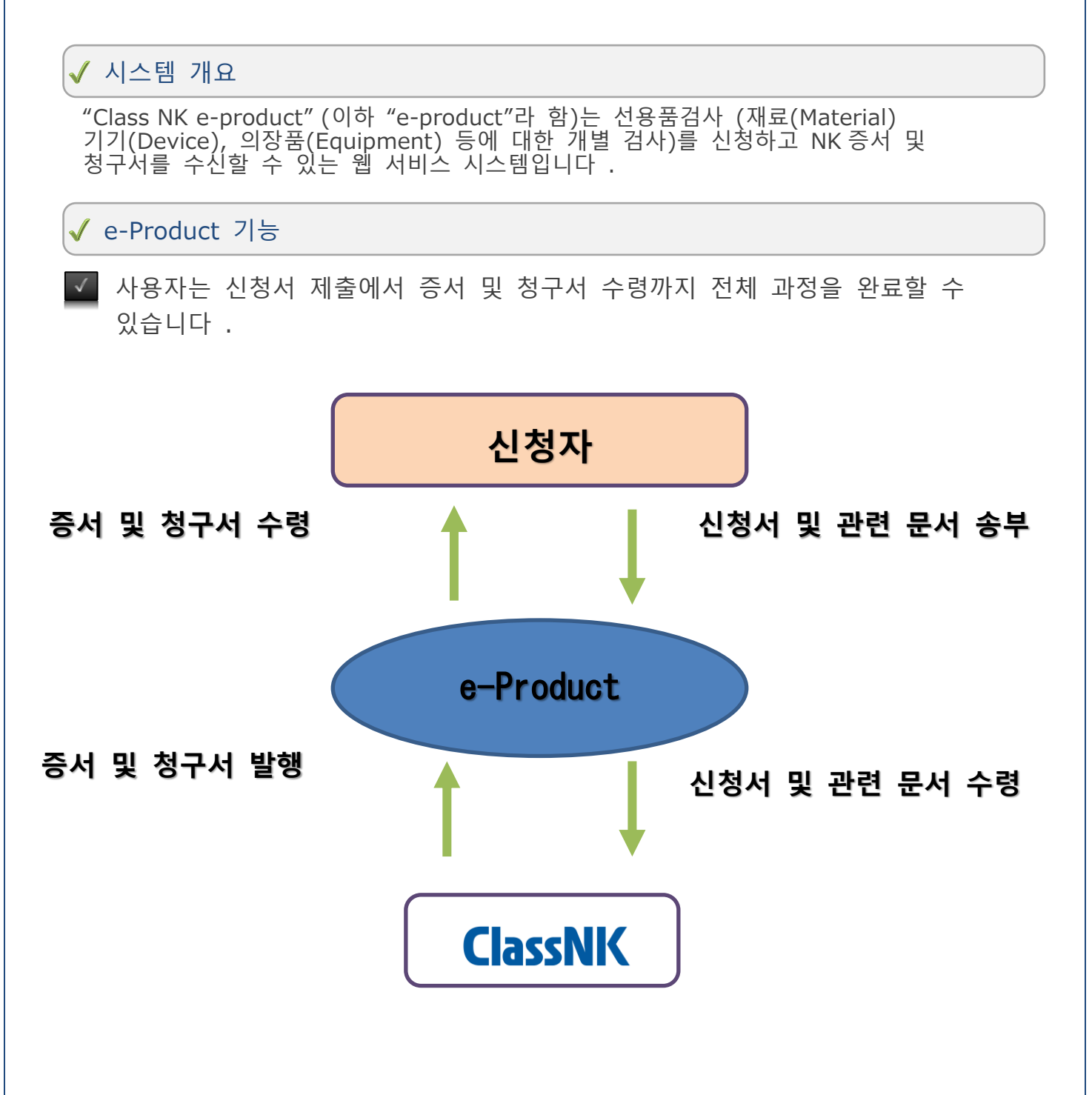

◆ "e-product" 는 시스템이 각 과정을 완료할 때, 신청자에게 알림을 위해<br>← 구나스크 - ----: 이 브네니다 /시처처 스려 주세 및 청구서 발행 등 ) 자동으로 e-mail 을 보냅니다. (신청서 수령, 증서 및 청구서 발행 등.)

### ◆ 시스템 요구 사항

"e-Product" 시스템을 사용하려면 다음 표의 사양이 필요합니다. 사용자가 다른 브라우저나 소프트웨어를 사용하는 경우, 오작동을 일으킬 수 있습니다. 또한 확인된 운영 환경에 있는 브라우저 및 소프트웨어에서도, 다른 요인으로 인해 사이트가 오작동할 수 있습니다.

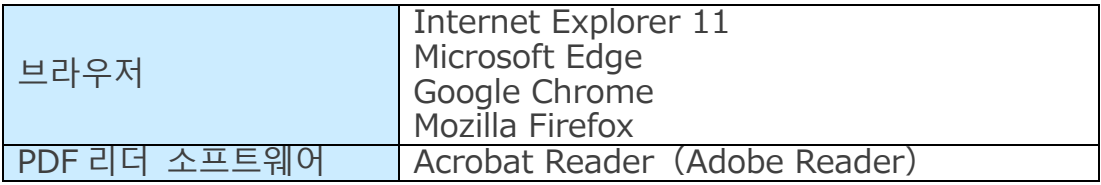

### 1.소개

## <span id="page-6-0"></span>1.2 e-Product 계정 등록.

#### **신규 계정 만들기**

**아래 URL 에 접속하여 e-product 웹 페이지 열기 http://me-portaltrial.classnk.or.jp/me-portal/WSPF00010.aspx**

https://me-portal.classnk.or.jp/me-portal/

① 「**회사 계정 작성**」를 클릭하세요.

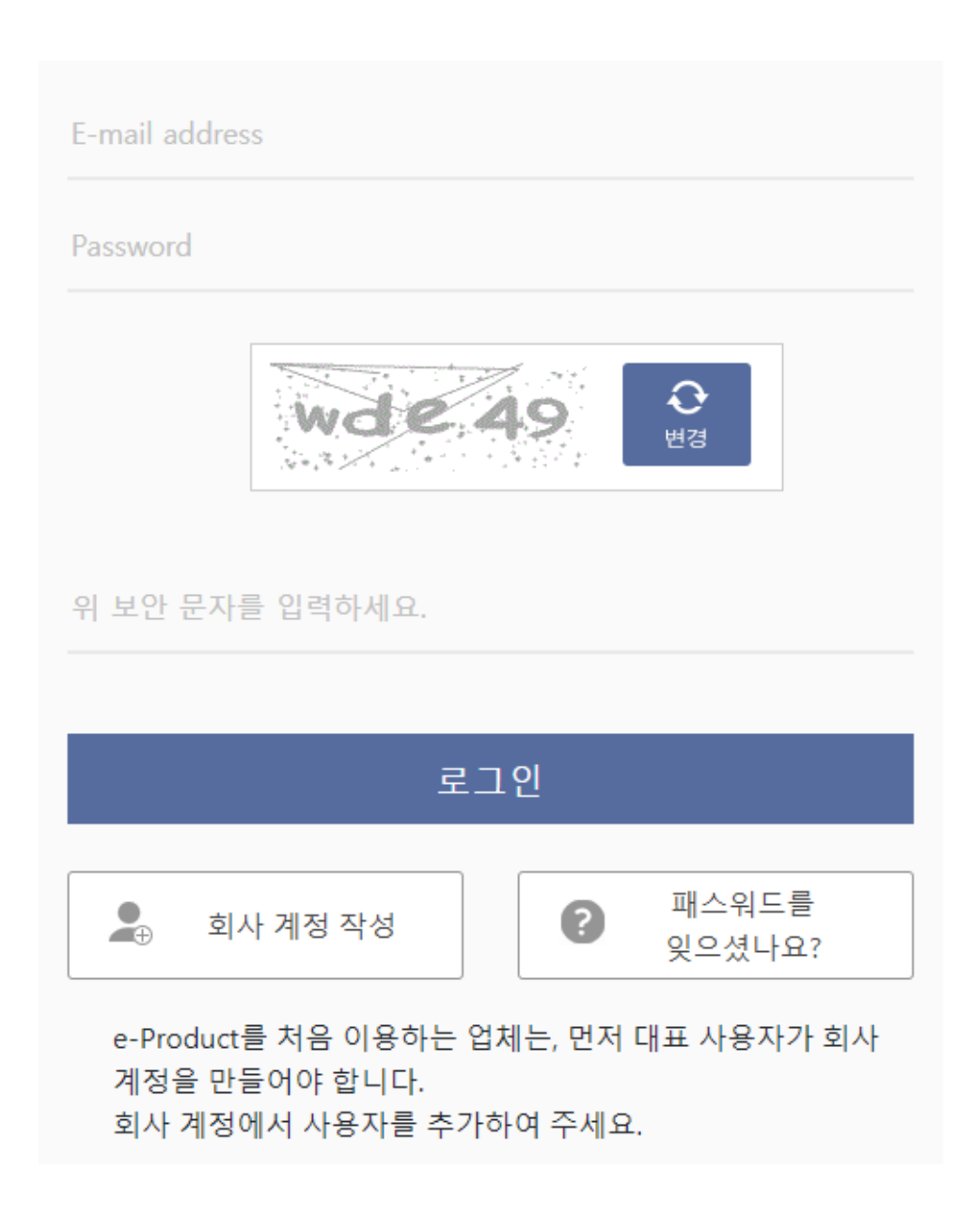

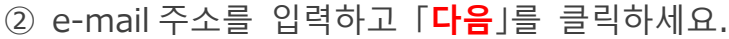

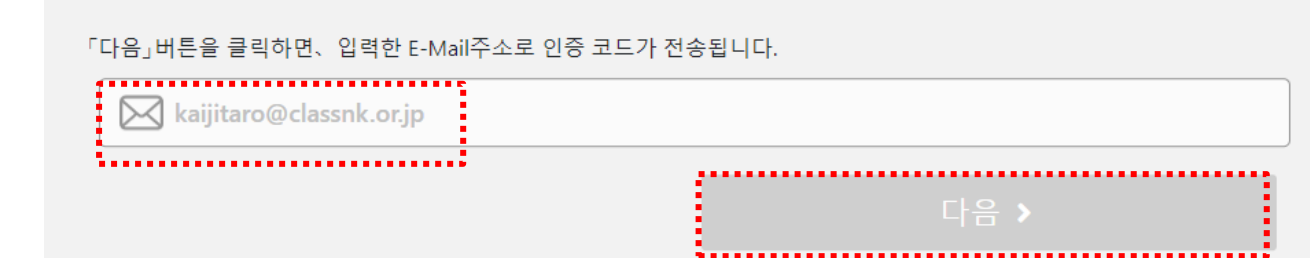

③ e-mail 로 받은 "인증 코드"를 확인하세요.

e-Product를 이용하여 주셔서 감사합니다. 개인 정보를 등록/업데이트 하려면 다음의 코드 / 데이터를 입력하세요. **:'V**0층보르''}  $\frac{1}{2}$  255311

④ "인증 코드"를 입력하고 「**다음**」를 클릭하세요.

kaijitaro@classnk.or.jp에 수신된 코드를 입력하세요. ,,,,,,,,,,,,,,,,,,  $\vdots$  177380  $\vdots$ 만약 E-Mail을 받지 못했다면, 스팸 폴더로 분류되었는지 확인하여 주세요. 스팸 메일에도 찾을 수 없으면, 이전 화면으로 돌아가 E-Mail주소를 다시 입력하세요. ◀ 돌아가기

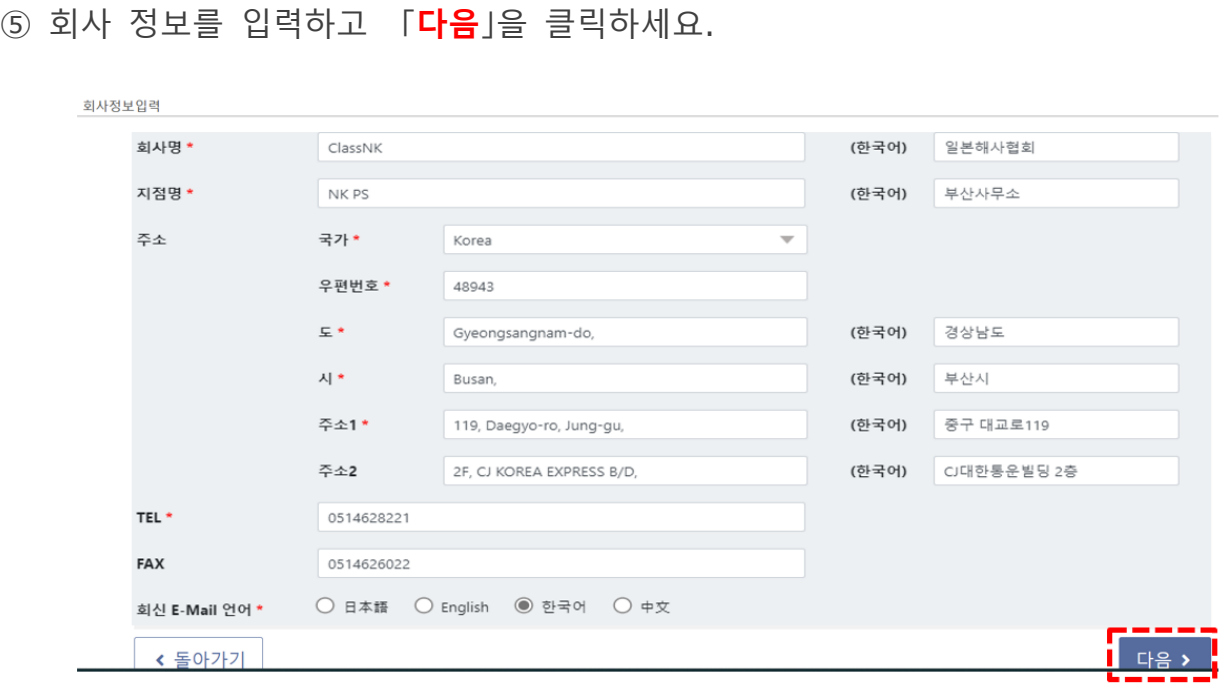

⑥ 사용자 정보를 입력하고 「**등록**」을 클릭하세요.

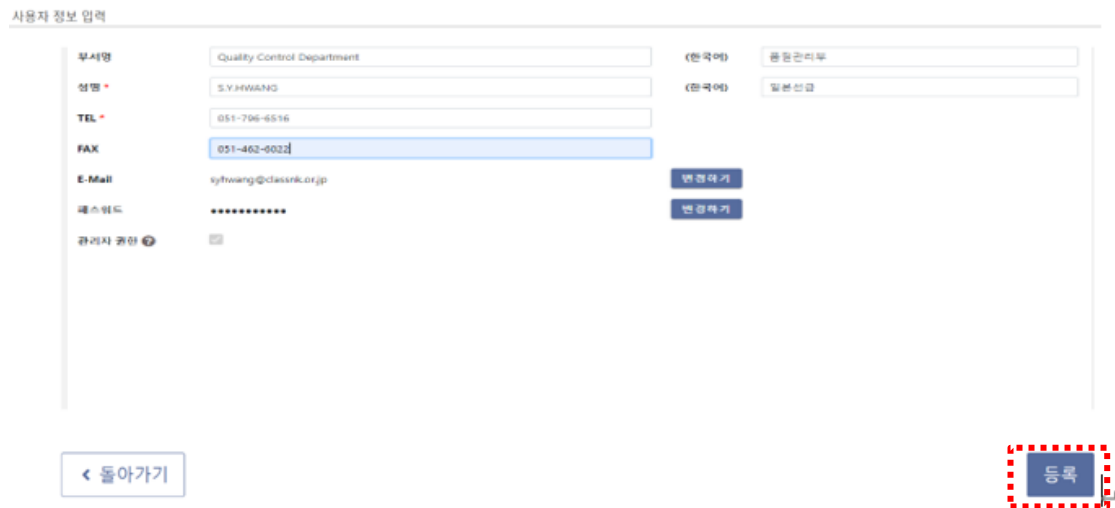

「사용자 정보」:대표자의 정보를 입력하세요 (예.품질 관리 매니저). 시스템에 처음 등록한 사람에게 관리자 권한이 부여됩니다.

「관리자 권한」:등록된 정보를 수정하고 다른 사용자를 신규 등록할 수 있는 자. 품질관리책임자나 검사신청 담당자를 등록하는 것을 추천합니다.

또한 NK 는 회사나 사업장에서 e-Product 계정을 하나만 만들 것을 강력히 권장합니다. 동일한 계정 내에서 추가된 사용자들과 e-Product 의 정보를 공유할 수 있습니다. 다른 계정 간에는 신청 및 증서 정보를 공유할 수 없습니다.

### 1.소개

# <span id="page-10-0"></span>1.3 로그인 e-Product

**"e-product"에 로그인 하기**

**아래 URL 에 접속하여 e-Product 웹페이지를 열어주세요.**

<https://me-portal.classnk.or.jp/me-portal/WSPF00010.aspx>

등록된 E-mail 주소와 패스워드를 입력하세요. 「**로그인**」을 클릭하세요.

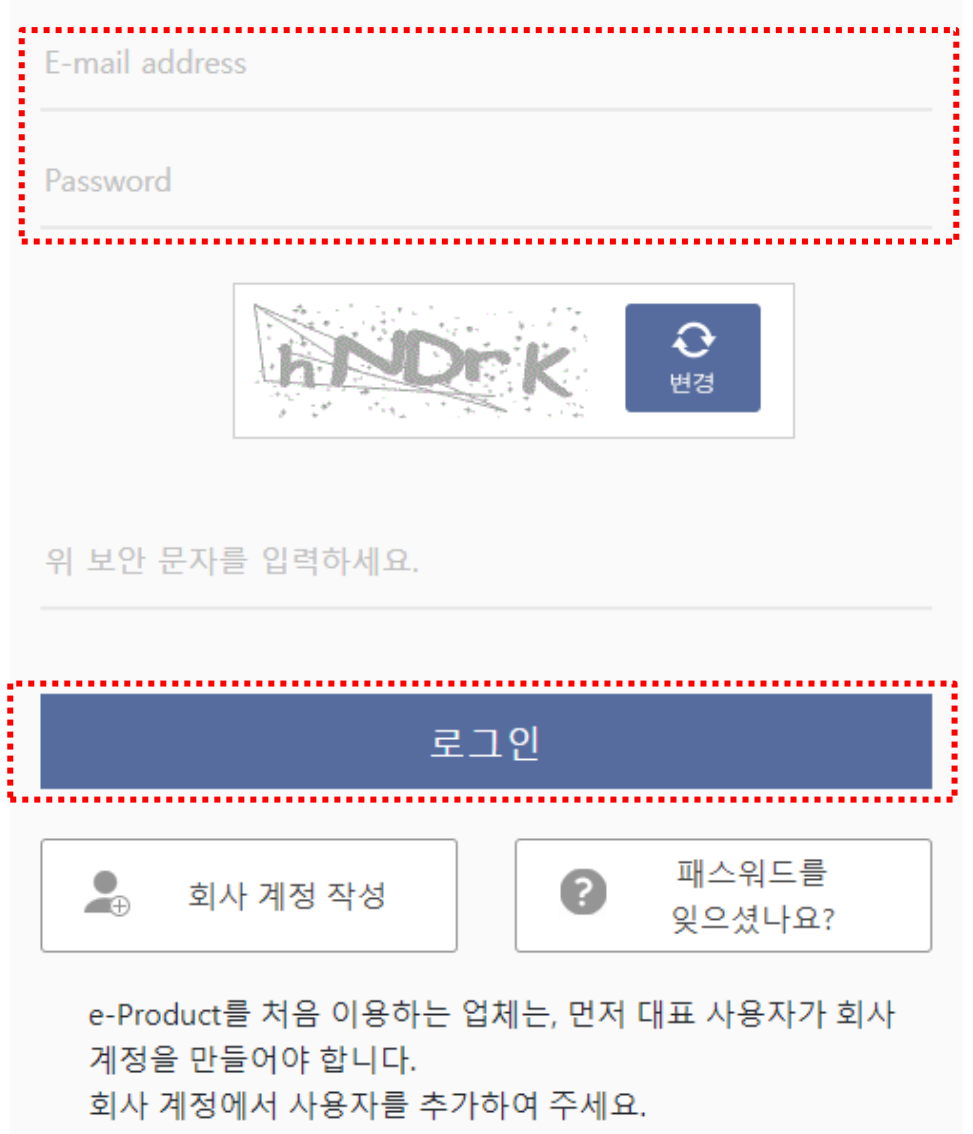

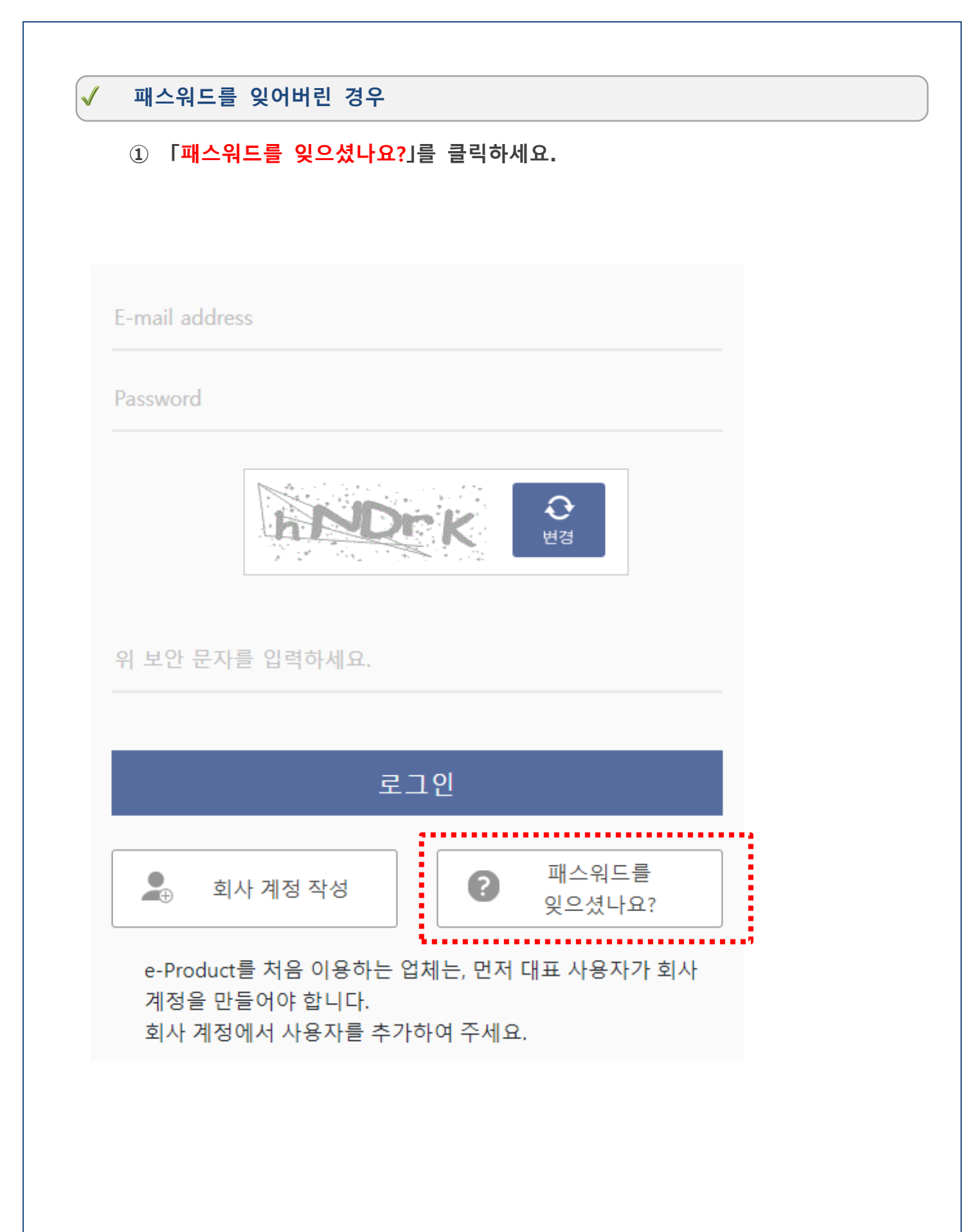

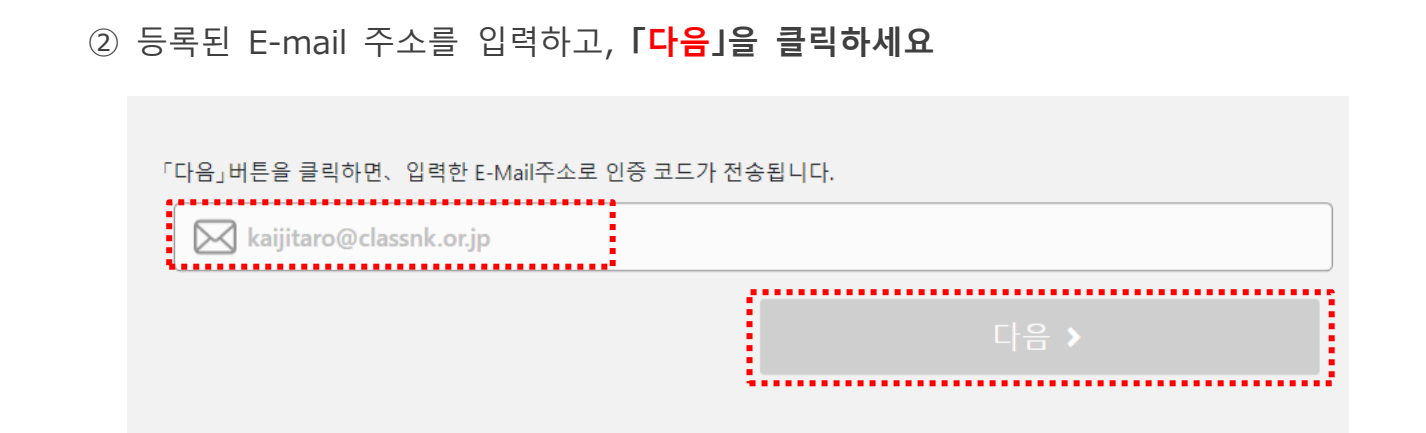

③위 E-mail 로 받은 코드를 입력하고, **「다음」을 클릭하세요**.

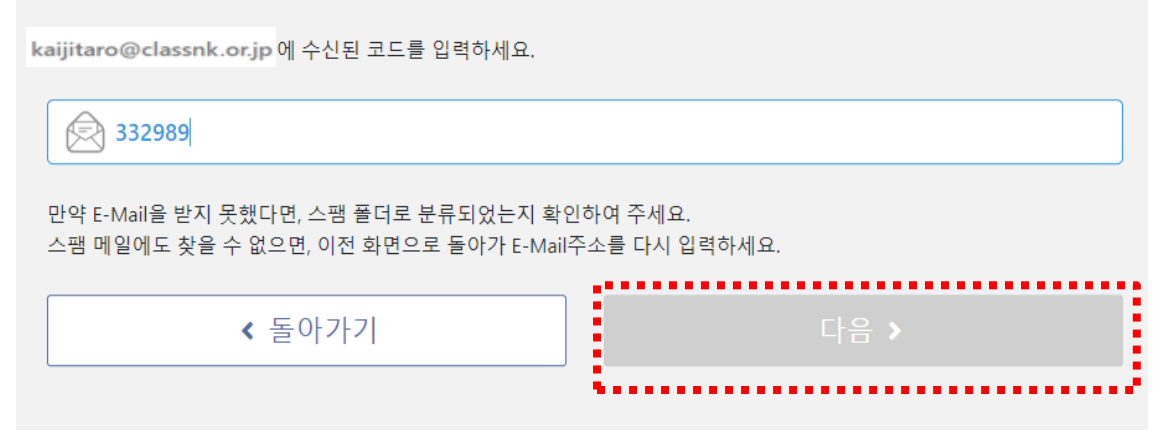

④ 새 패스워드를 입력하고 「**변경**」을 클릭하세요.

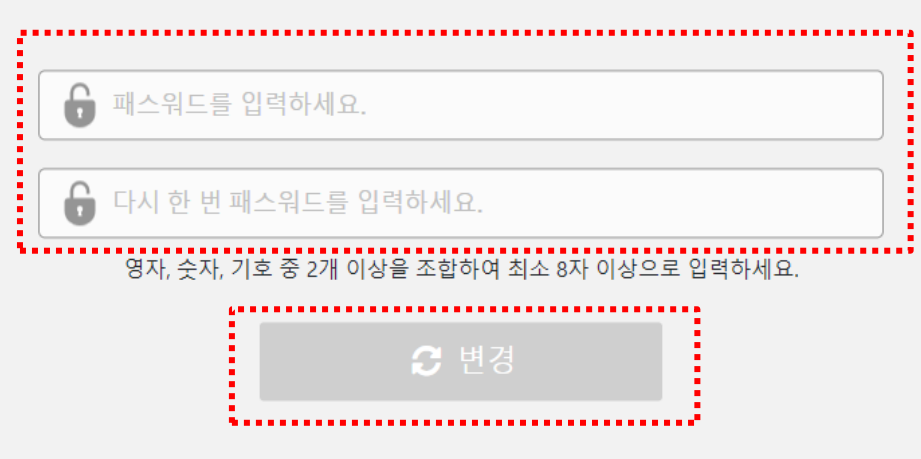

**로그인용 E-mail 주소를 잊어버린 경우, ClassNK 정보기술부 (Technical Information Department) [\(tid@classnk.or.jp\)](mailto:tid@classnk.or.jp)로 연락주시기 바랍니다.**

## 1.소개

# 1.4 사용자 추가

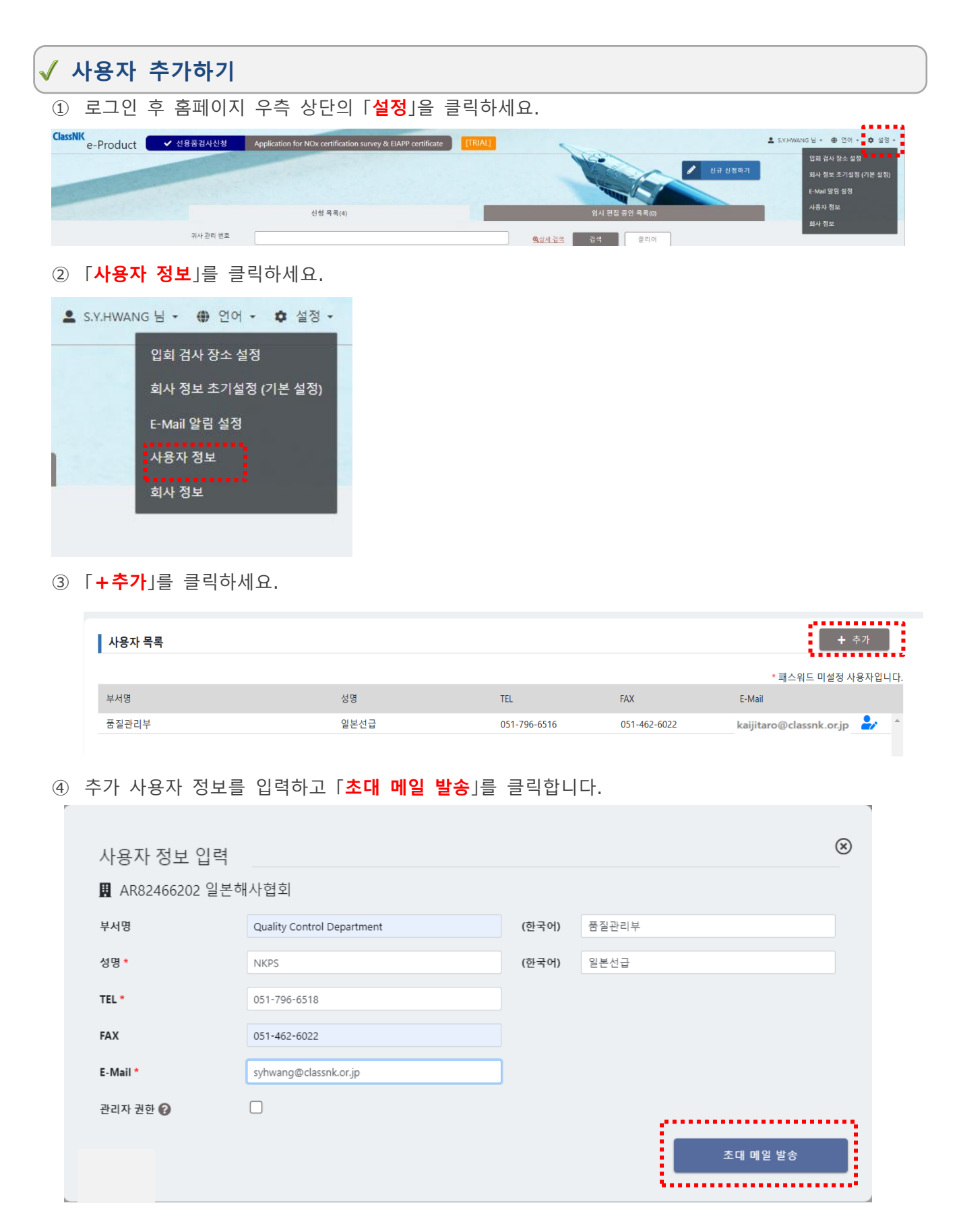

「관리자 권한」:등록된 정보를 수정하고 다른 사용자를 신규 등록할 수 있는 자.

⑤ 받은 메일의 URL 을 클릭하세요

다음의 e-Product회사 계정에서 사용자가 초대되었습니다.

⑥ 패스워드를 입력하고 「**등록**」을 클릭하세요 .

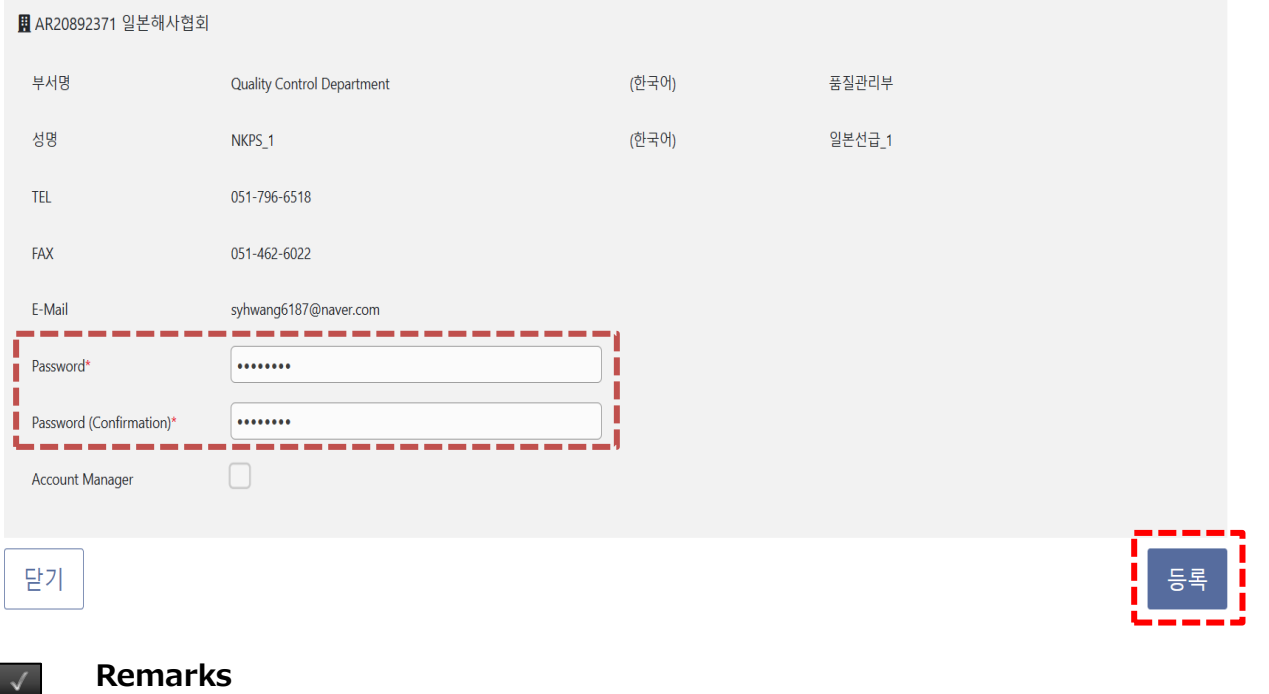

창에서 포인터를 "?" 위에 놓으면 입력을 지원하는 힌트가 표시됩니다

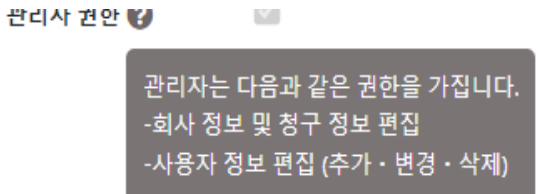

## 1.소개

## 1.5 email 알림 설정

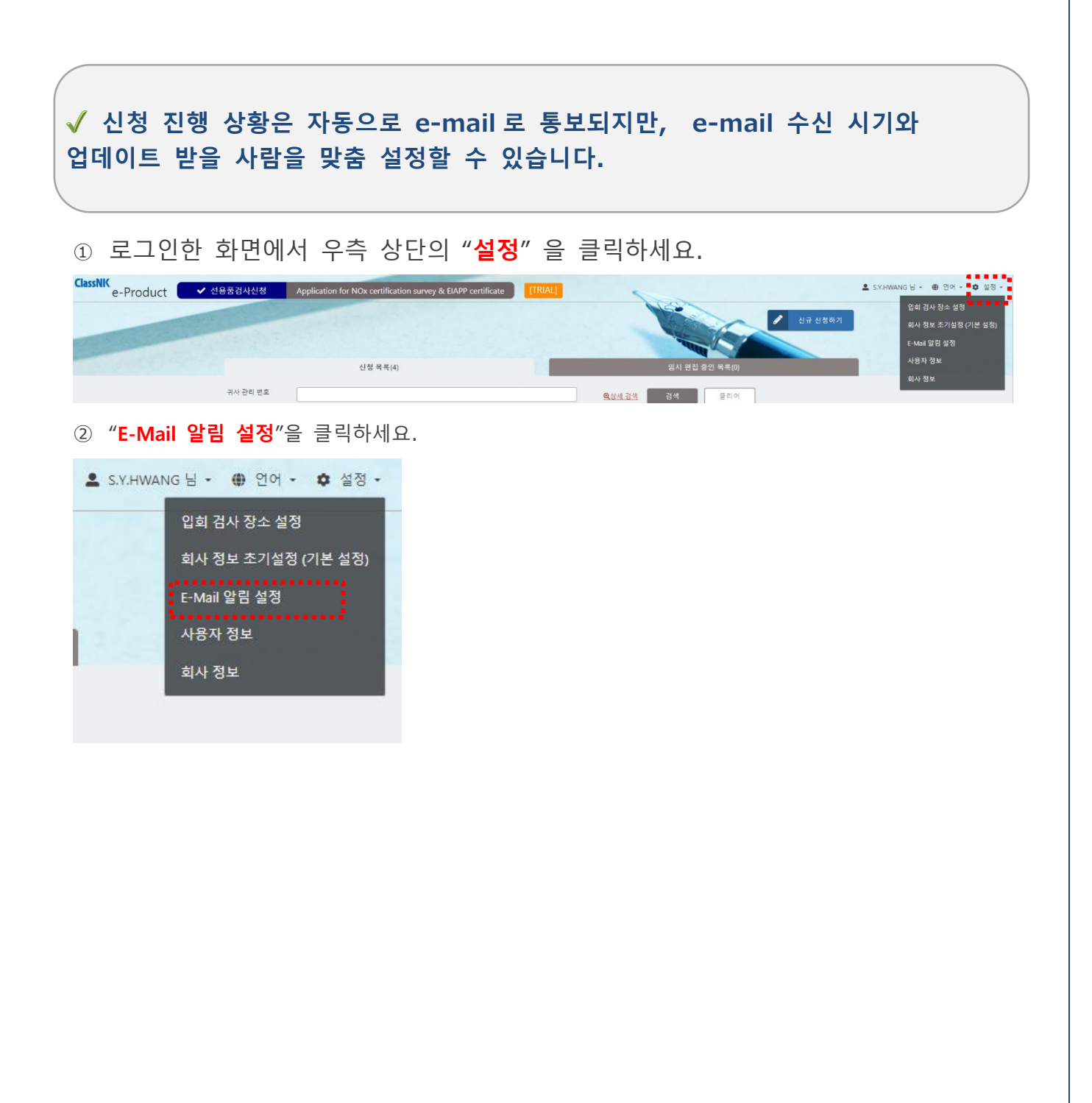

③ 수신 여부를 선택하려면"**☑**" 클릭하세요.

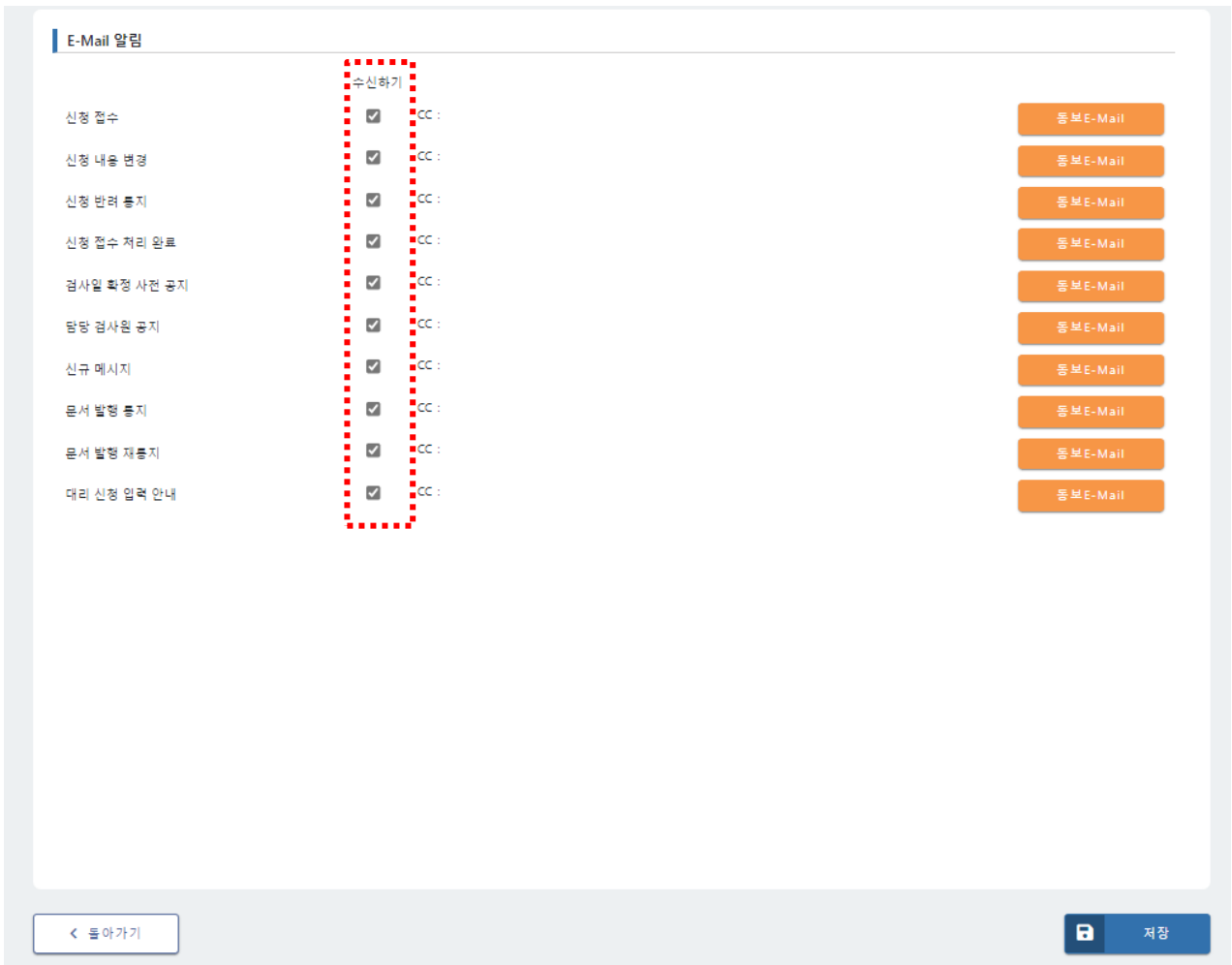

④ 「**동보 E-Mail**」을 클릭하여, 동보 email 을 수신할 사용자를 선택할 수 있습니다. 추가되지 않은 사용자를 선택할 수 없으므로, 이 작업을 수행하려면, 먼저 사용자를 추가하세요. 「**설정**」, 「**저장**」 을 클릭하면 완료됩니다.

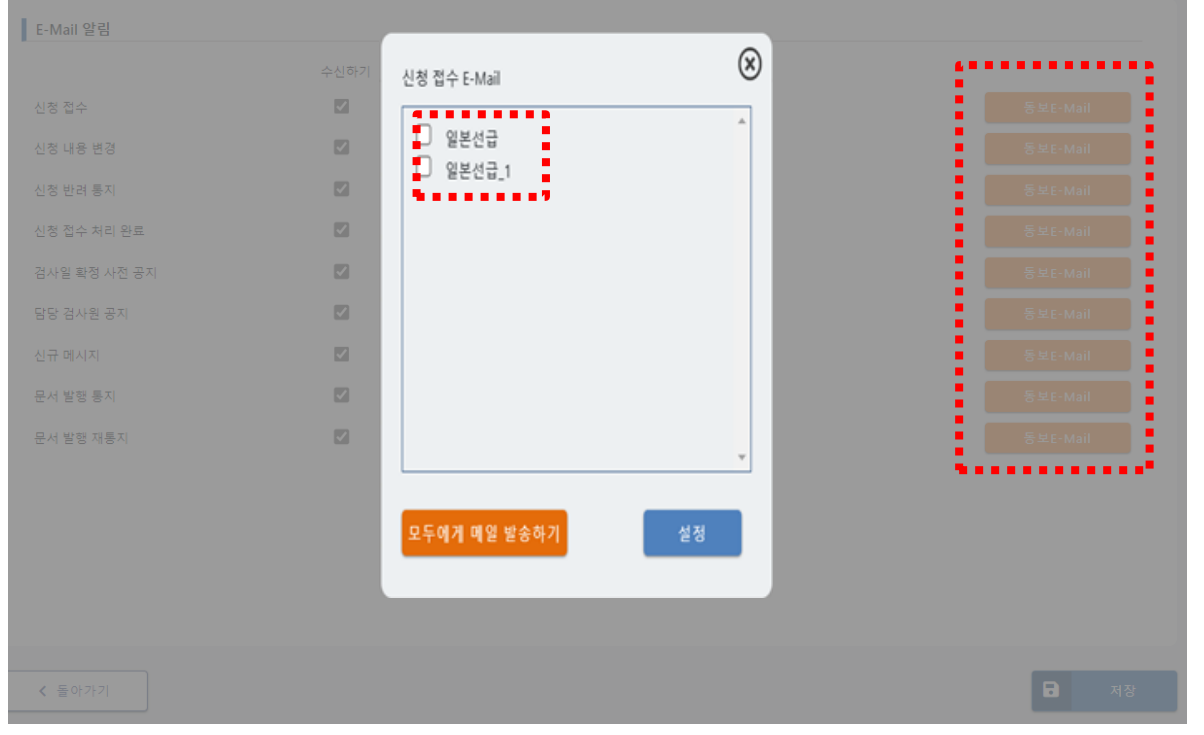

## 1.소개

## 1.6 검사 장소 설정

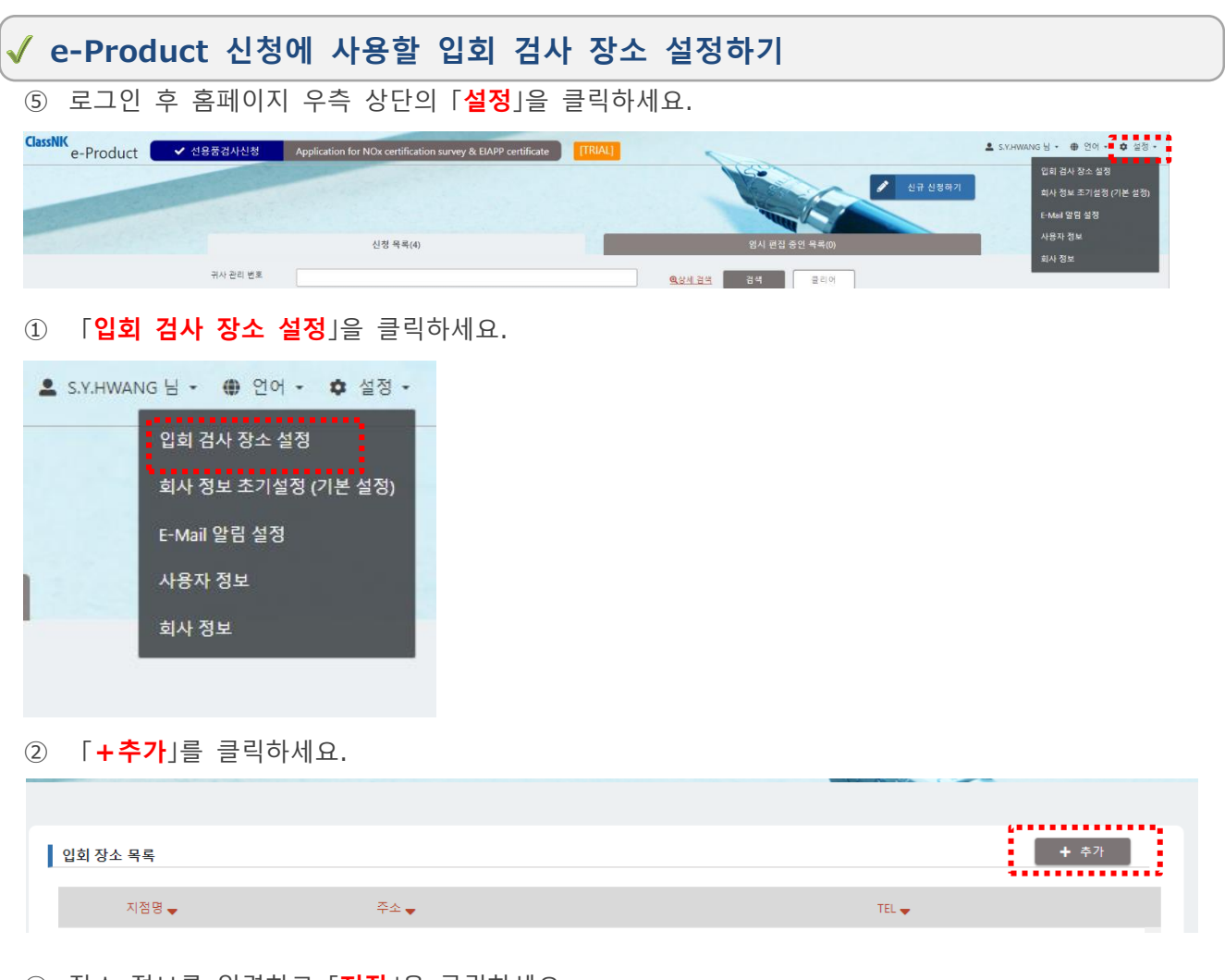

#### 장소 정보를 입력하고 「**저장**」을 클릭하세요.

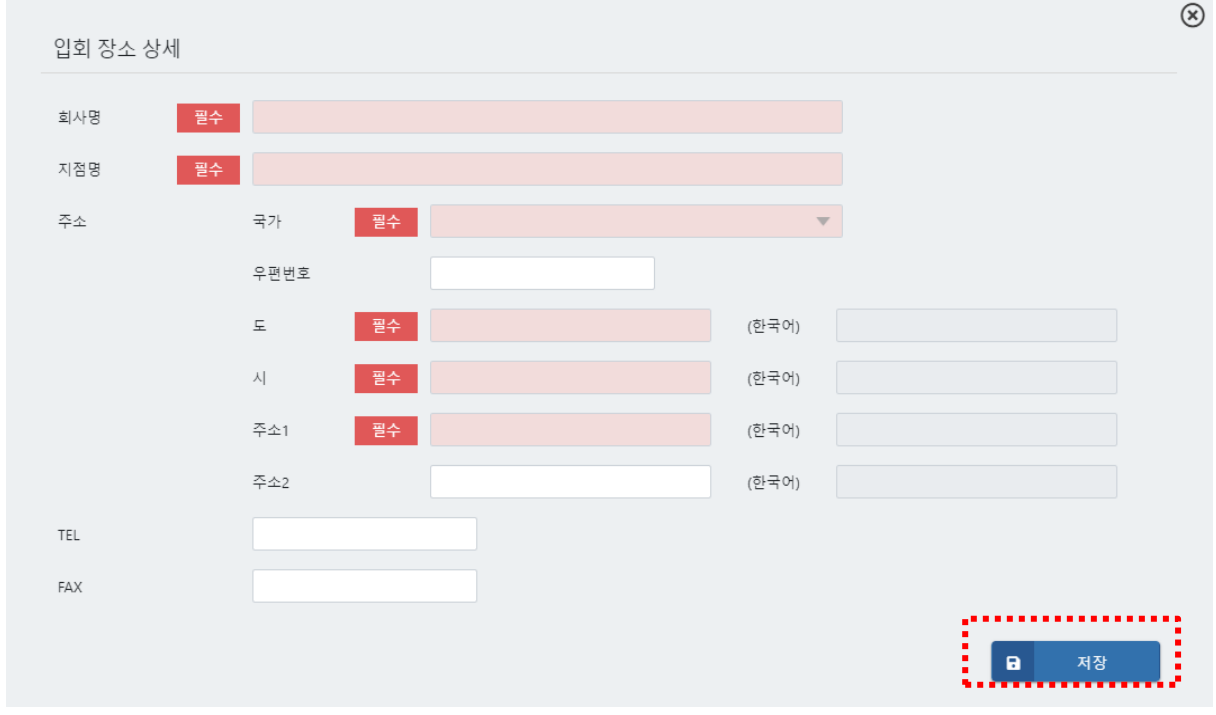

## 1.소개

## 1.7 회사 정보 수정

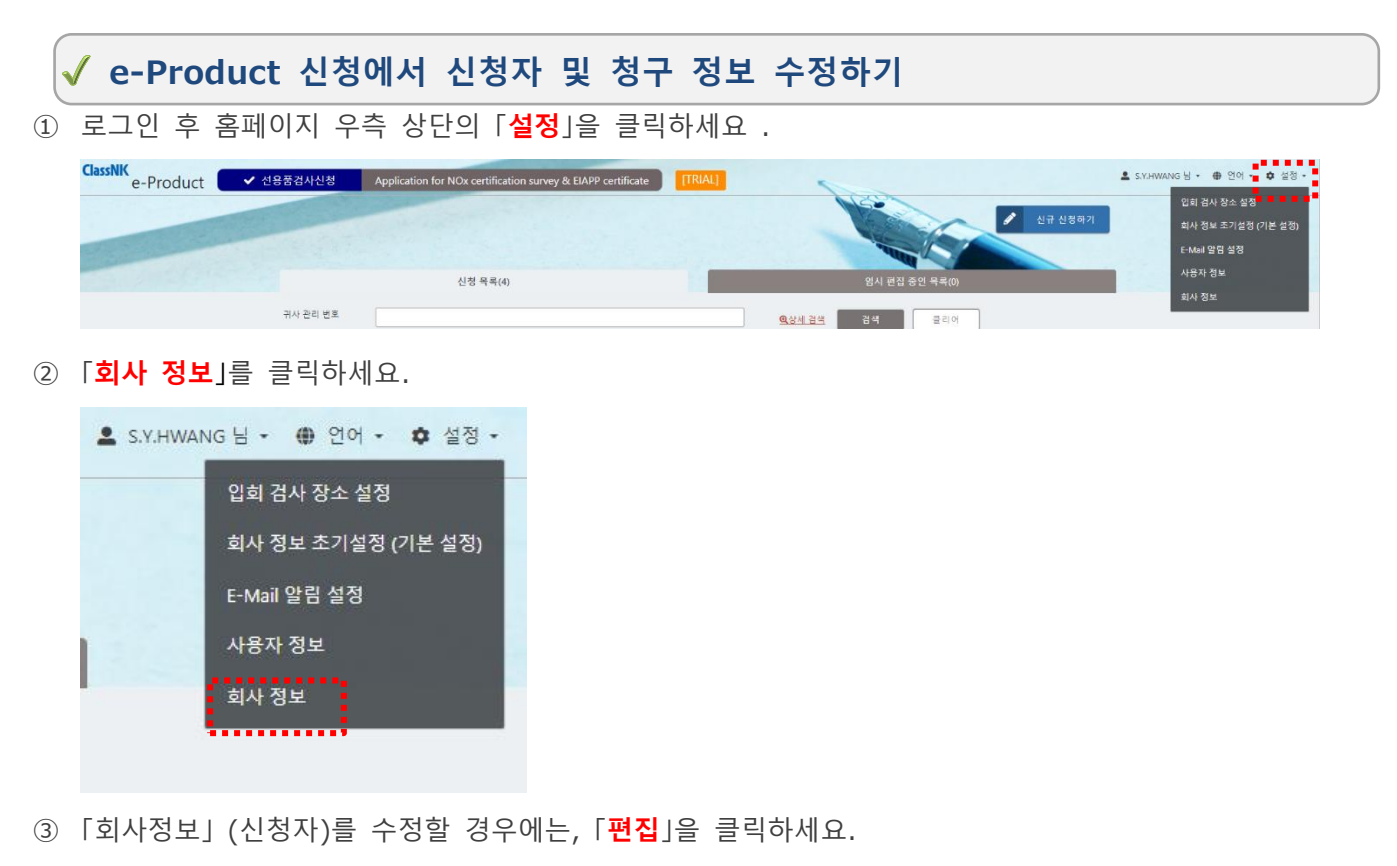

「**1.2 e-Product 계정 등록**」에서 **⑤**열에 등록된 정보를 초기 회사 정보로 표시합니다. 필요에 따라 정보를 수정합니다

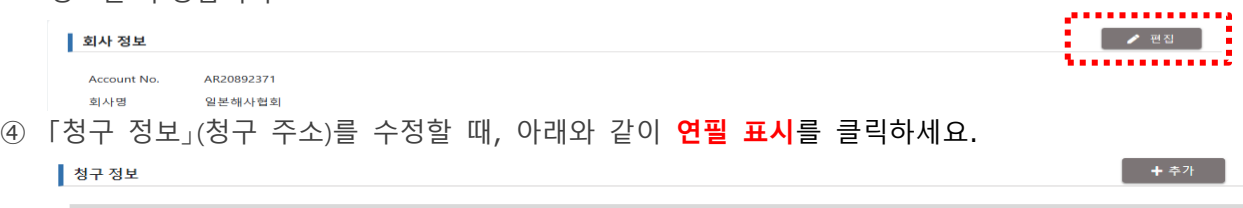

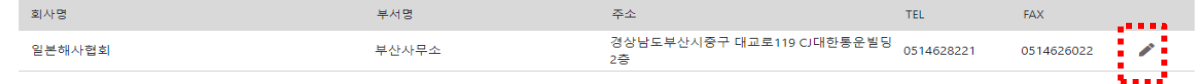

⑤ 「청구서 송부처」(청구서 수신인명) 를 입력하고 「**업데이트**」를 클릭하세요.

「회사정보」와 동일한 정보를 사용하는 경우, 「회사 정보 복사하기」를 클릭하세요.

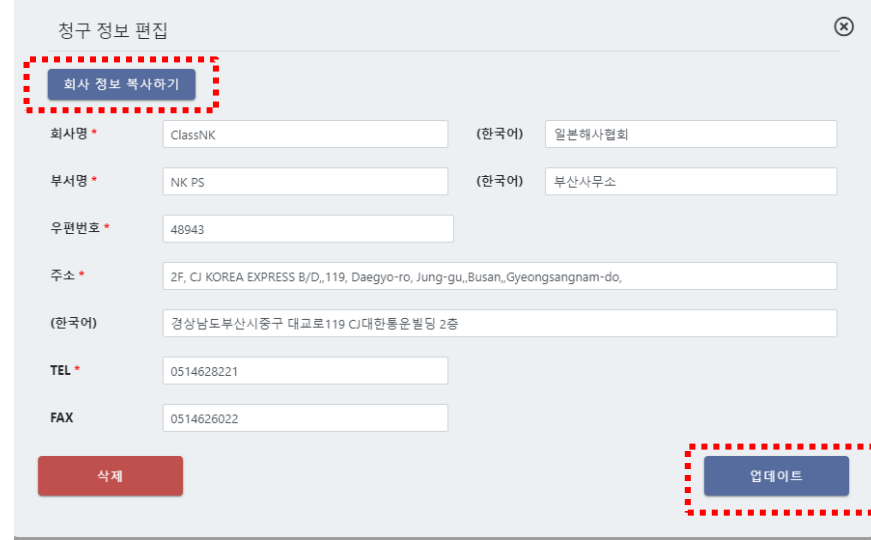

### 2. NK 검사 신청 방법

## <span id="page-24-0"></span>2.1 신규 신청서 작성

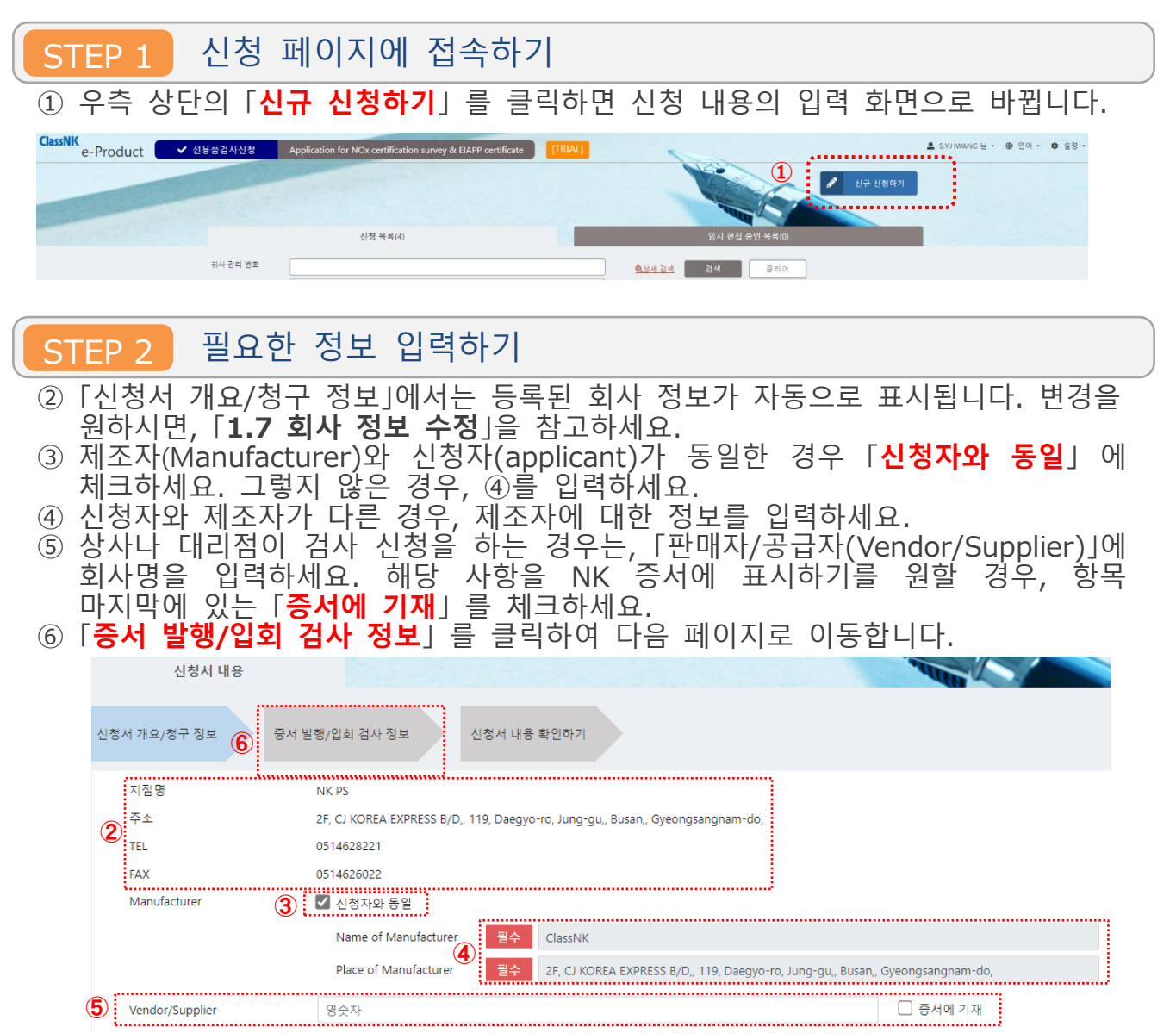

- ⑦ ClassNK 「제조자승인(Approval of Manufacturer)」 대상품의 유무를 체크 표시합니다. 제조자승인 대상품인 경우 증서에 기재할 「NK 승인번호(NK Approval Number)」, 「QM 책임자(QM responsible person)」 및 「직책(Title)」을 입력하세요. 그렇지 않은 경우, 「없음」을 선택하세요.
- ⑧ 「제품 구분(Product Area)」, 「제품 종류(Product Line)」, 「제품 분류(Product Category)」 를 선택합니다.
	- 각 분류에 대한 자세한 내용은 부록을 참조하여 선택해 주세요.

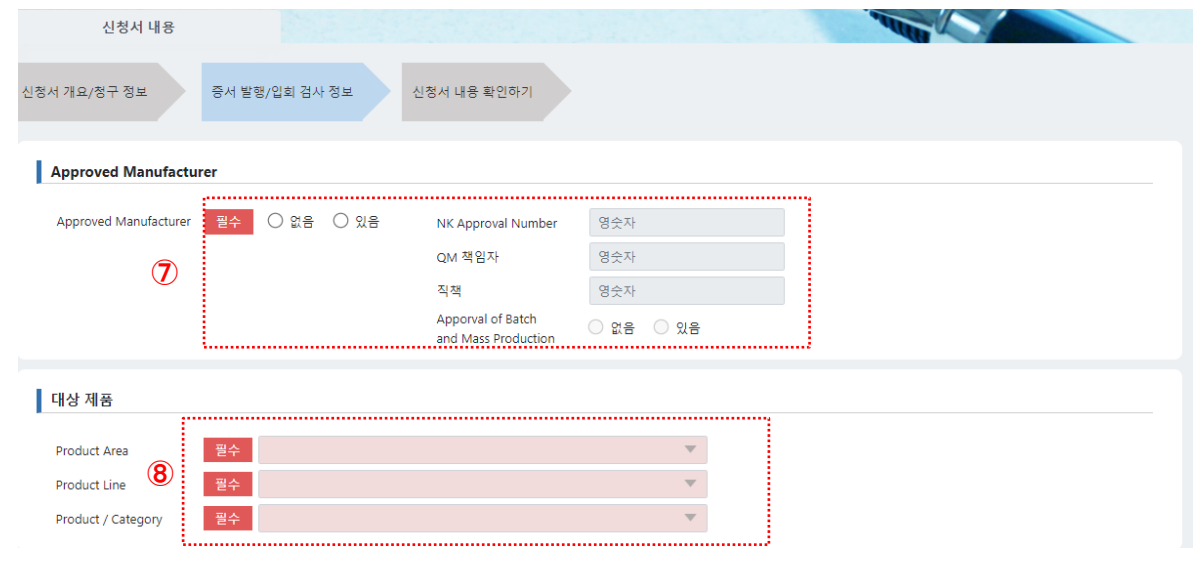

⑨ 「**✙증서 발행 추가하기**」 를 클릭하고 증서 발급에 대한 세부 정보를 입력하세요. 모든 필수 항목을 입력하고 「**확인**」을 클릭하세요.

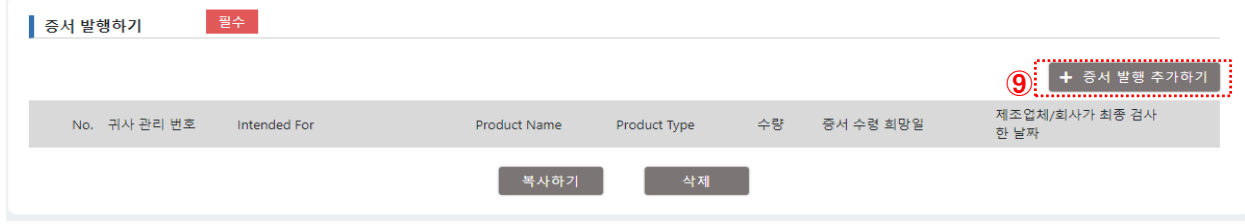

<발행 증서 기재 내용>

- (a) 귀사 관리번호(order ID)를 증서에 기재하기를 원할 경우 입력하세요.
- (b) 납품처(Intended for) 정보를 기입하세요.
- (c) 선택한 「제품 구분(Product Area)」에 따라 적용 가능한 NK 룰이 표시됩니다. NK 룰이 아닌 다른 룰을 적용하고자 하는 경우에는 「기타 Others」를 선택하고 룰 또는 national standards name 을 기재하세요.
- (d) 「구매자(Purchaser)(납품처와 다른 경우에는 입력)」는 최종 납품처(Intended for)가 되는 공급처 앞에 납품하는 경우에 입력하세요. (예를 들어, 내연기관부품을 엔진조립업체에 납품하는 경우 등)

증서에 기재하기를 원하는 경우, 항목 뒤에 있는 「**증서에 기재**」에 체크하세요.

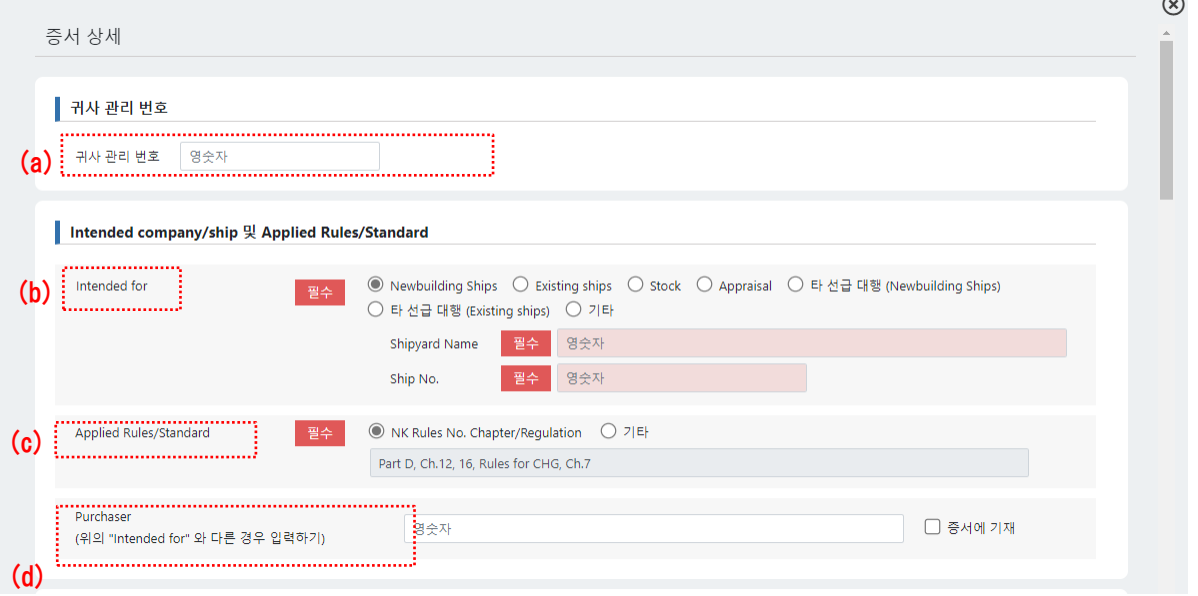

- (e) 제품명(Product Name)을 입력하세요. 제품 구분(Product Area)에 따라 내용이 다릅니다. 각 제품에 따라 입력해 주세요. 위는 '유압펌프(hydraulic pump)' 입력 화면입니다.
- (f) Serial No.를 입력하세요. 여러 개일 경우, 「Suffix No.」또는「+추가」를 합니다.
- (g) 제품의 수량을 입력하세요.
- (h) 해당 항목에 체크 표시를 하고, 승인된 해당 항목 란에는 ID 와 승인번호(Approval No.)를 입력하세요.
- (i) 목록에서 「검사 항목(Survey Item)」을 선택합니다. 목록에 없으면, 기타검사항목을 선택하고 오른쪽 빈칸에 검사 세부 사항을 입력하세요. 단, 기타검사항목 문구는 증서에 표시되지 않고, 우측에 입력한 검사 항목이 그대로 출력됩니다.
- (j) 「Product Name」과 「Product Type」이 다른 경우, 「**+제품 추가하기**」를 클릭하여 해당 제품의 (e)부터 (i)까지 다시 입력합니다.
- **(k)** 다른 제품의 검사를 추가할 경우, 「 」를 클릭하면 해당 칸에 입력된 정보가 다른 제품용 정보로 복사되어 표시됩니다. 위 화면의 경우, 「 」를 클릭하면 No.1 에 입력된 정보가 복사되어 No.2 입력화면이 새롭게 표시됩니다.

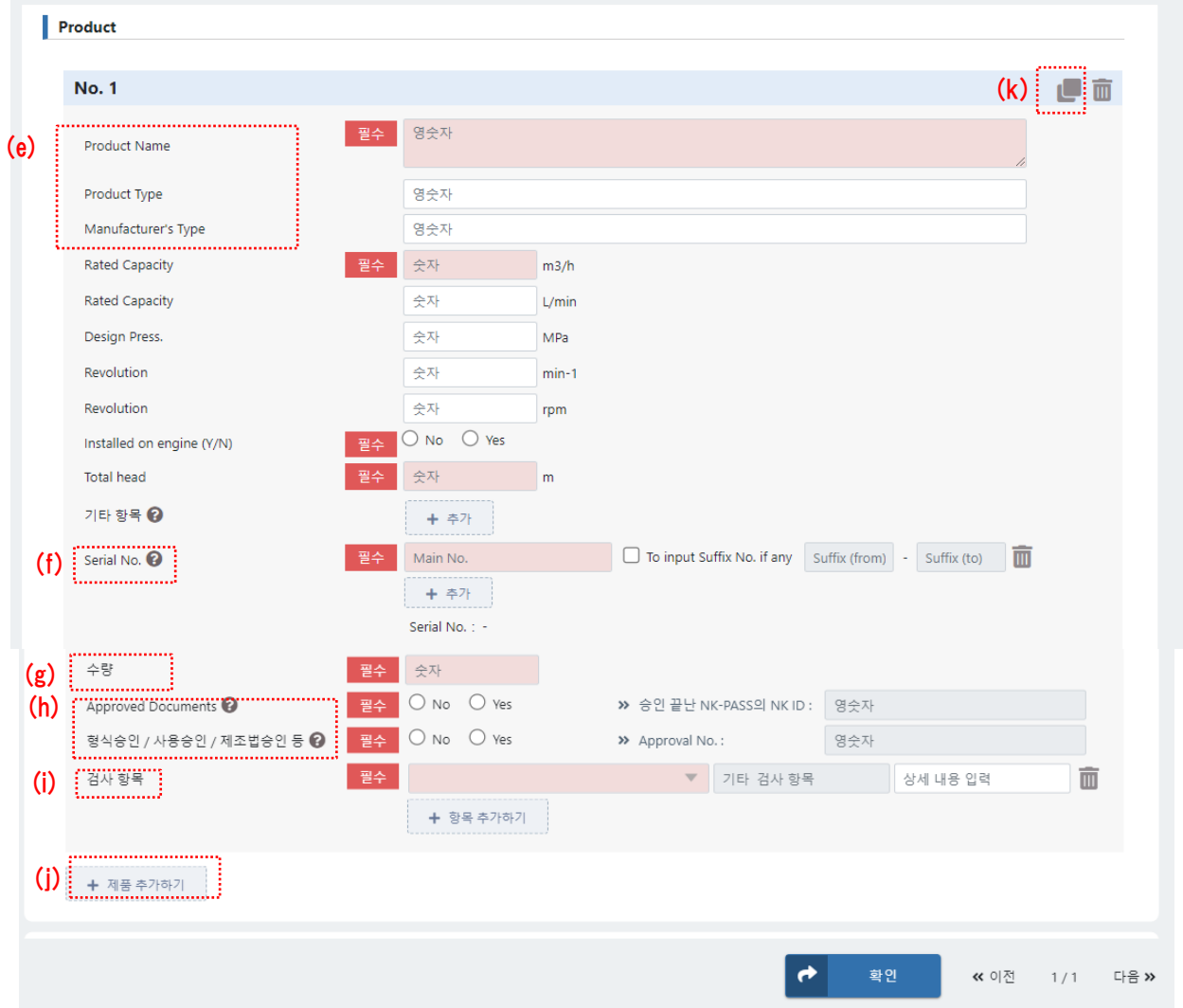

- (l) 「Product Name」 정보는 증서 첫 페이지 상단에 표시됩니다. (필수 아님) 증서에 기재하려면, 이 항목을 입력하세요.
- (m) 보충 사항(Description Notes)은 증서의 마지막 페이지에 표시됩니다. 제품의 입력 항목이외에 증서에 추가 기재를 희망하는 경우, 내용을 입력하세요.
- (n) 증서 수령 희망일이 있으면 기입하세요.
- (o) ⑦의 「제조자승인(Approval of Manufacturer)」 대상품인 경우, 제조자에 의한 검사완료일을 입력하세요.
- (p) 입력을 끝내고 「**확인**」을 클릭하면, 자동으로 ⑨의 화면으로 이동합니다.

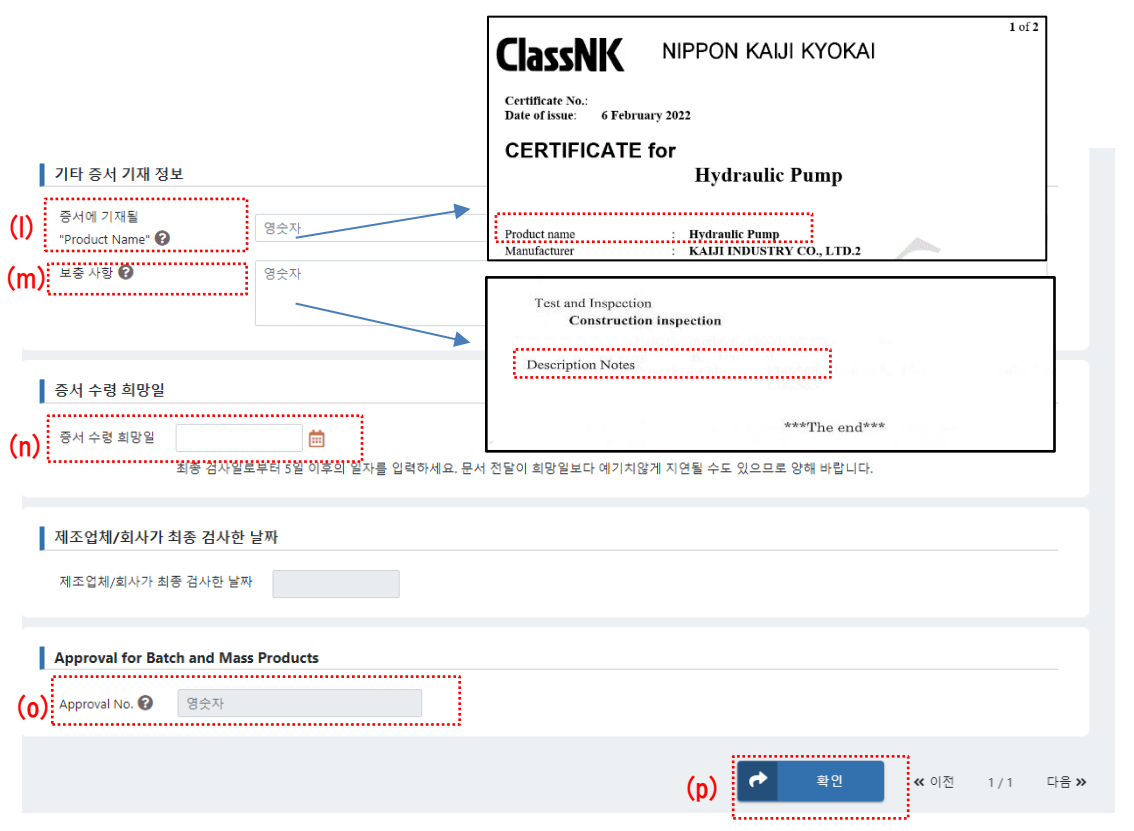

⑩ 「**✙입회 검사**」를 클릭하여 원하는 검사 시간 및 검사 항목 등을 입력하세요. 모든 필수 항목을 입력하고 「**확인**」을 클릭하세요. 「제조자승인(Approval of Manufacturer)」 대상품으로, 검사원 입회 검사를 생략할 경우에는 「입회 검사 없음」에 체크하세요.

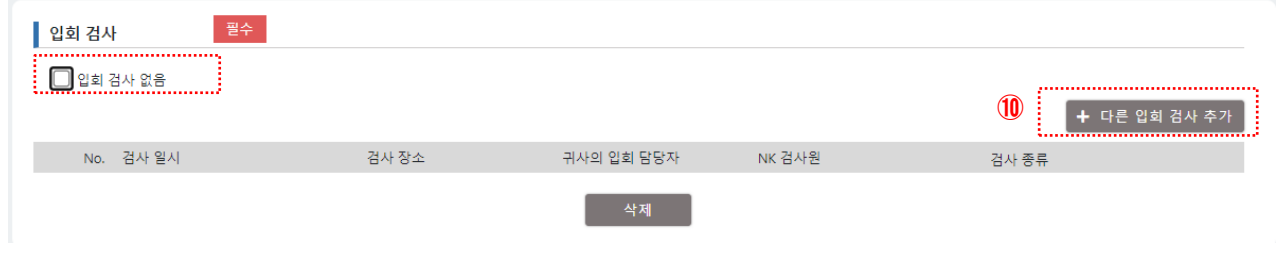

- (q) 「검사 시작 일시」, 「검사 종료 일시」, 「귀사의 입회 담당자」, 「검사 장소」를 입력하세요.
- 「검사 장소」 는 「**1.6 검사 장소 설정**」에 등록된 장소 중 선택합니다. (r) 원하는 날짜와 시간에 검사를 실시하는 「검사 항목」(검사 종류)에 체크합니다. (s) NK 검사원에게 전달할 정보가 있다면 입력하세요. 그런 다음 「**확인**」을 클릭합니다.

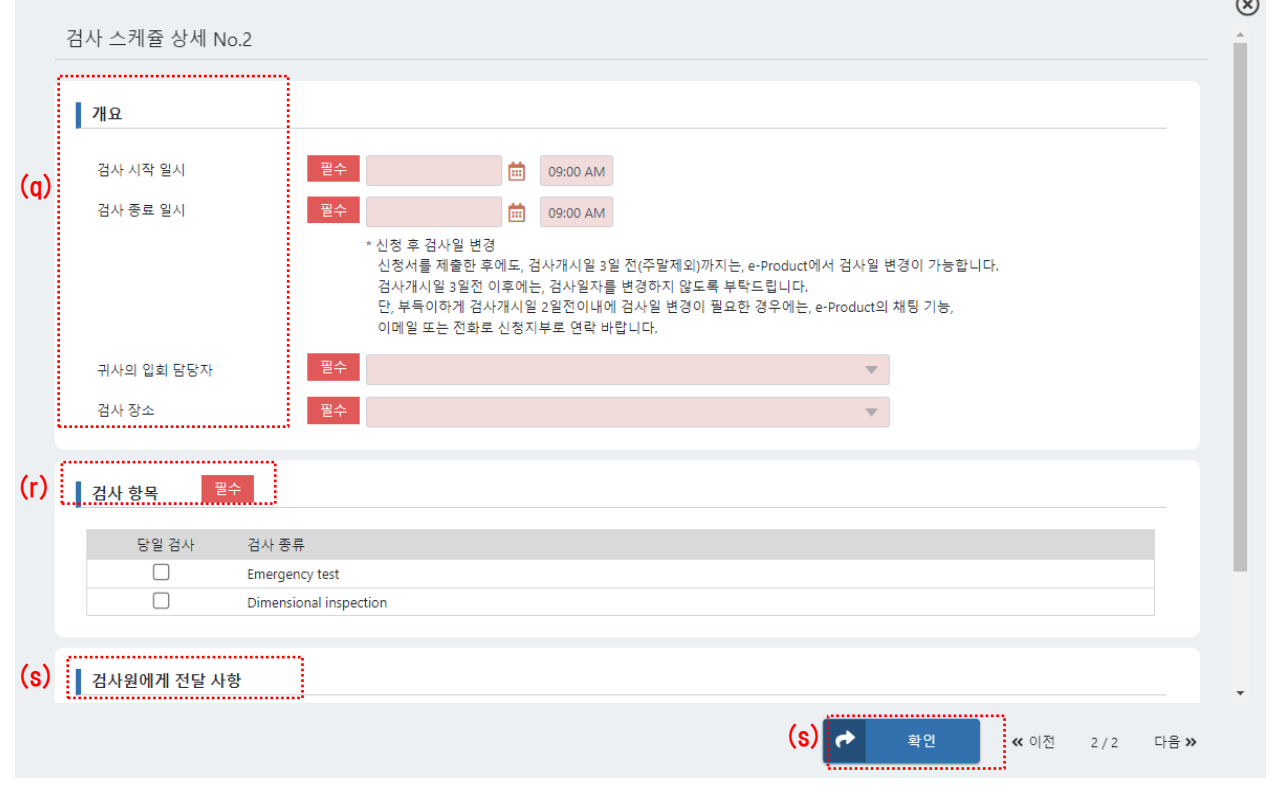

- ⑪ 검사가 여러 날에 걸쳐 진행되는 경우, 「**✙다른 입회 검사 추가**」 를 다시 클릭하세요.
- ⑫ 「증서발행/입회검사정보」의 필수 항목을 모두 입력한 후 「**신청서 내용 확인하기**」 를 클릭하여 다음 페이지로 이동하세요.

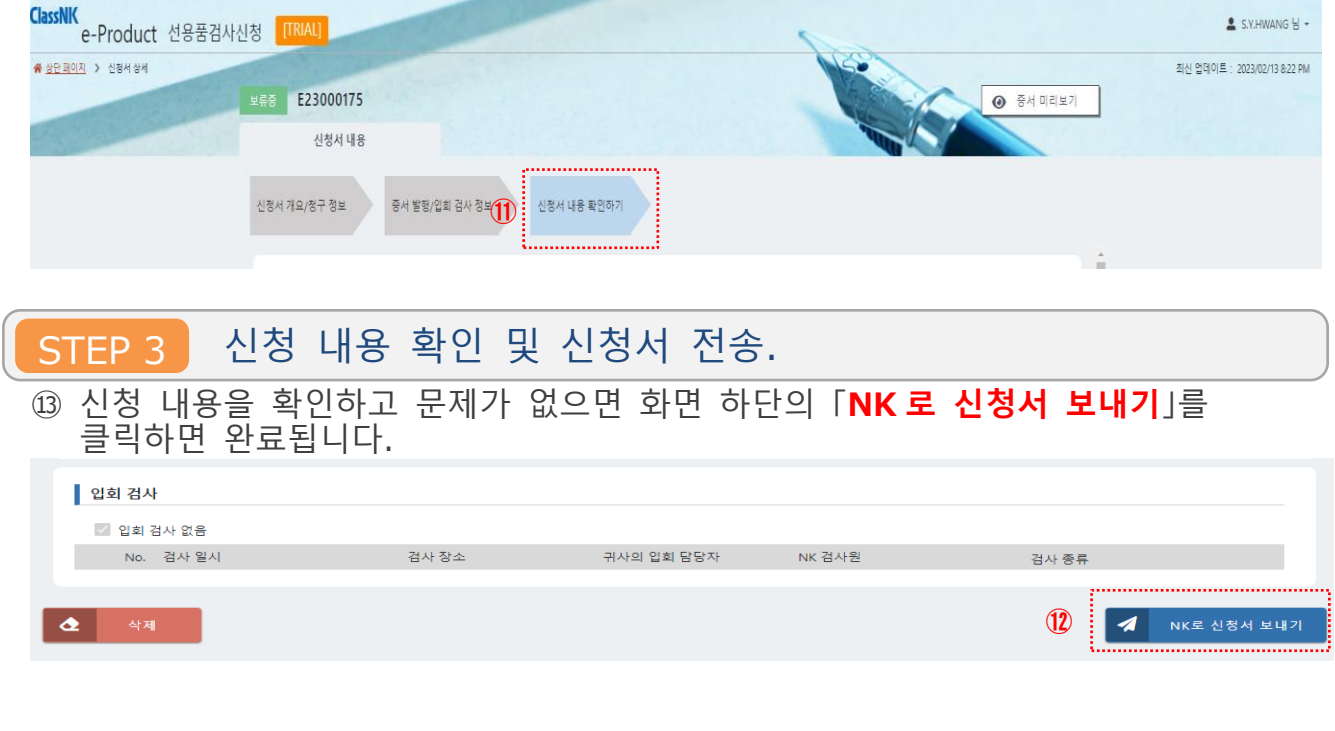

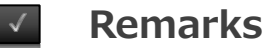

기존의 항목 이외에 증서에 기재하고자 하는 항목이 있으시면, 이곳의 「기타 항목(other particular)」을 이용하세요. 덧붙여 기재가 가능한 내용인지 여부를 당사에서 확인합니다. 당 협회 업무나 당 협회가 증명해야 할 사항과 직접 관련이 없는 사항은 요청에 부응하지 못할 수 있음을 양해 부탁드립니다.

#### 「**+추가**」를 클릭하세요.

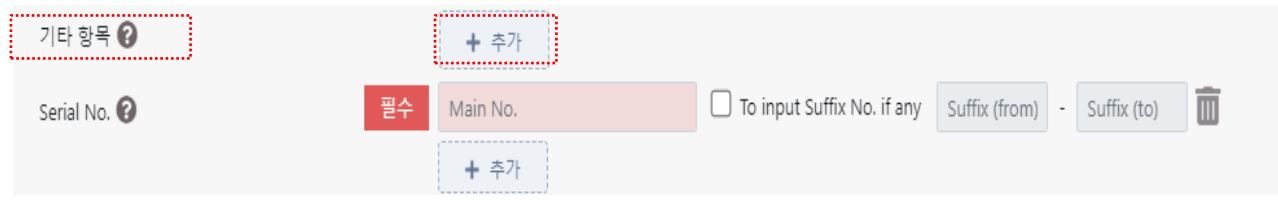

#### 정보를 입력한 후, 다른 항목을 더 추가하려면 「**+추가**」를 다시 클릭하세요.

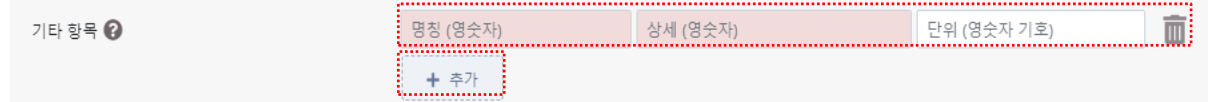

#### **Remarks**

여기까지의 설명은 한 번의 신청으로 증서 1 장을 발급하기 위한 신청 절차입니다. 여러 제품에 대해 한 번에 신청하고, 각 제품에 대해 각각 증서가 필요한 경우, 아래의 방법으로 신청하시기 바랍니다.

첫 번째 증서에 기재할 정보 입력을 완료한 후에, 항목의 선두에 있는 체크 박스에 표시를 하고 「**복사하기**」를 클릭하세요.

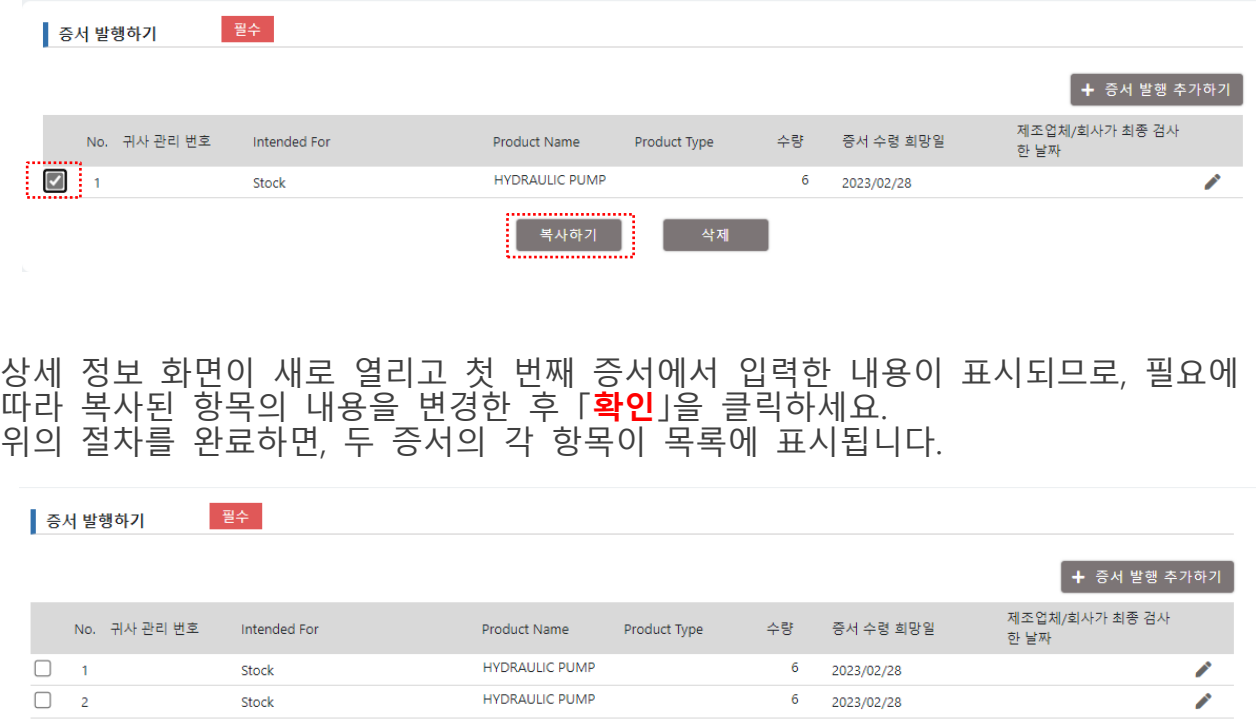

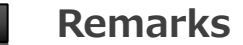

「증서발행/입회검사정보」의 필수 항목을 모두 입력한 후, 우측 하단의 「**저장**」 을 클릭하면 입력된 데이터를 임시로 저장합니다. 신청 내용에 미확정 항목이 있는 경우나 검사 예정일까지 여유가 있는 경우 등 상황에 맞게 이용하여 주세요.

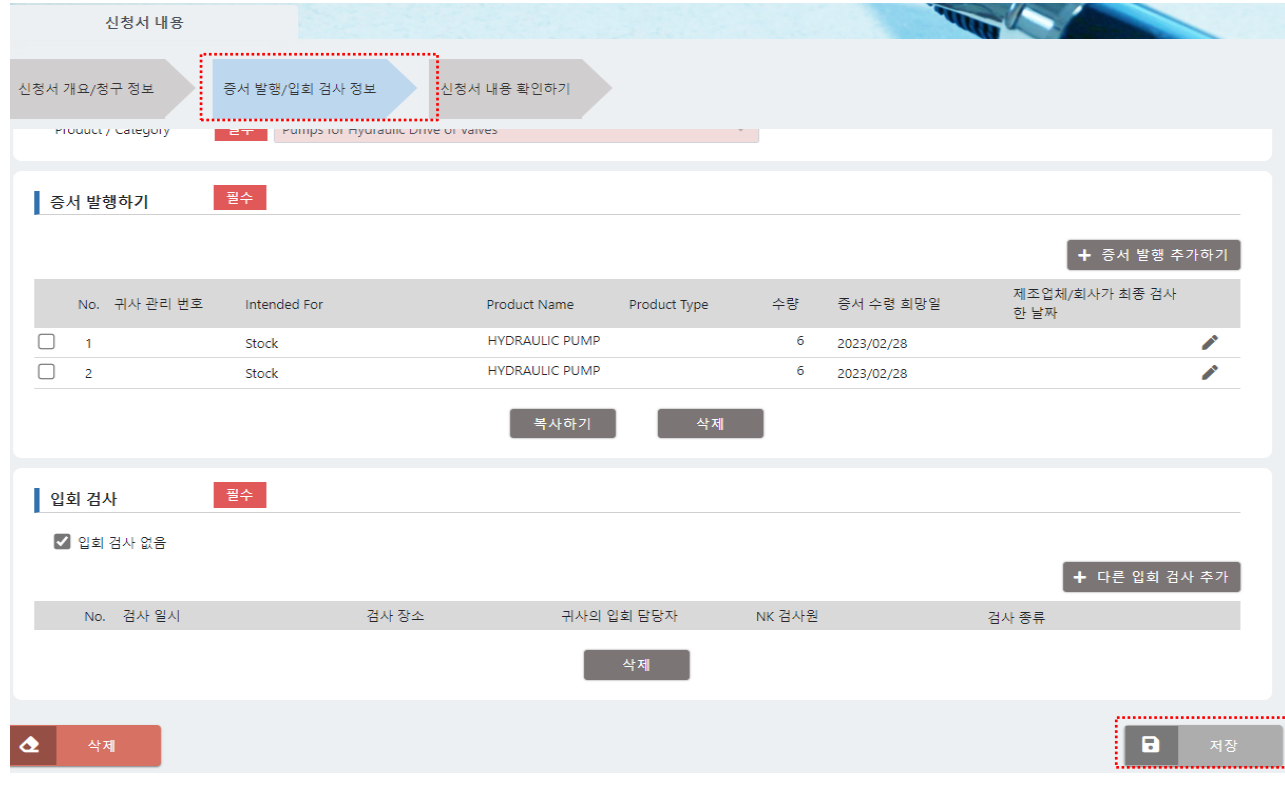

 $\checkmark$ 

#### **Remarks**

Step 2 ⑧에서 대상 제품(Applicable Product)의 「제품 구분(Product Area)」, 「제품 종류(Product Line)」및 「제품 분류(Product Category)」 선택을 위한 초기 설정을 할 수 있습니다. 한 번 설정하면 향후 신청 시 초기 설정 상태로 표시되므로, 매번 같은 선택을 하는 번거로움을 줄일 수 있습니다. 설정 방법은 다음과 같습니다.

① 로그인 후 홈페이지 우측 상단의 「**설정**」 을 클릭하세요.

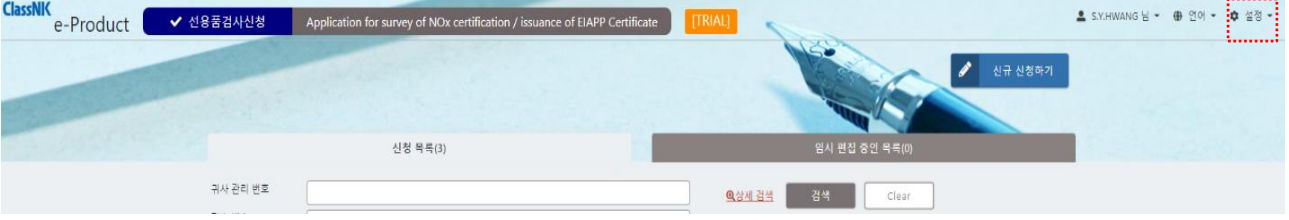

② "**회사 정보 초기설정 (기본 설정)**"을 클릭하세요.

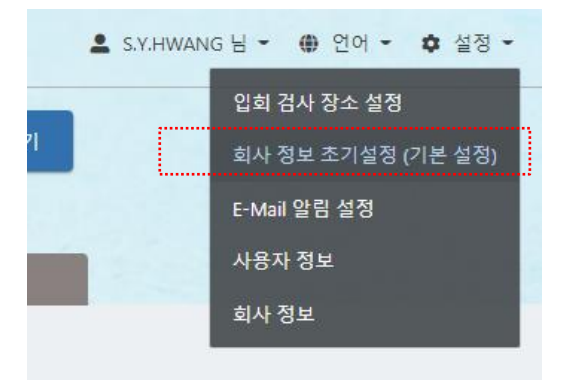

③ 「제품 구분(**Product Area)**」, 「제품 종류(**Product Line)**」 및 「제품 분류(**Product**

**Category)**」를 선택하고, 「**저장**」을 클릭하세요.

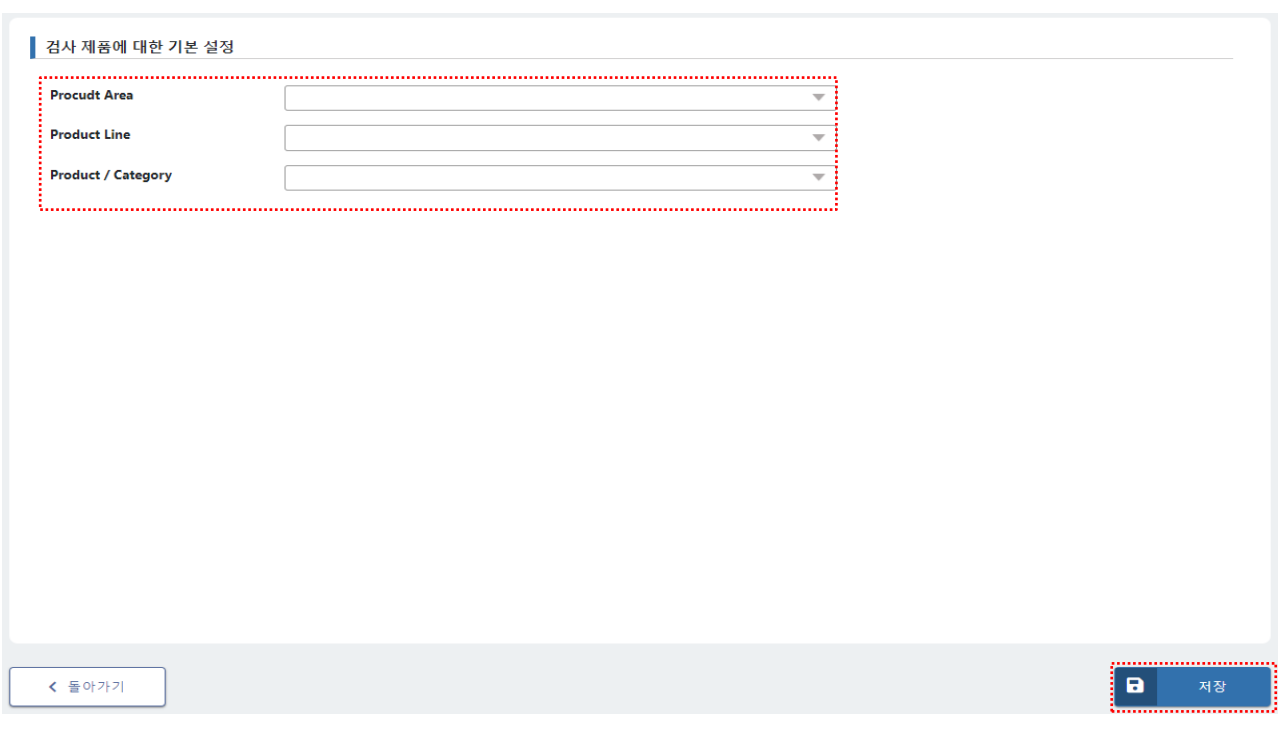

### 2. NK 검사 신청 방법

# 2.2 과거 이력 이용하여 신청서 작성

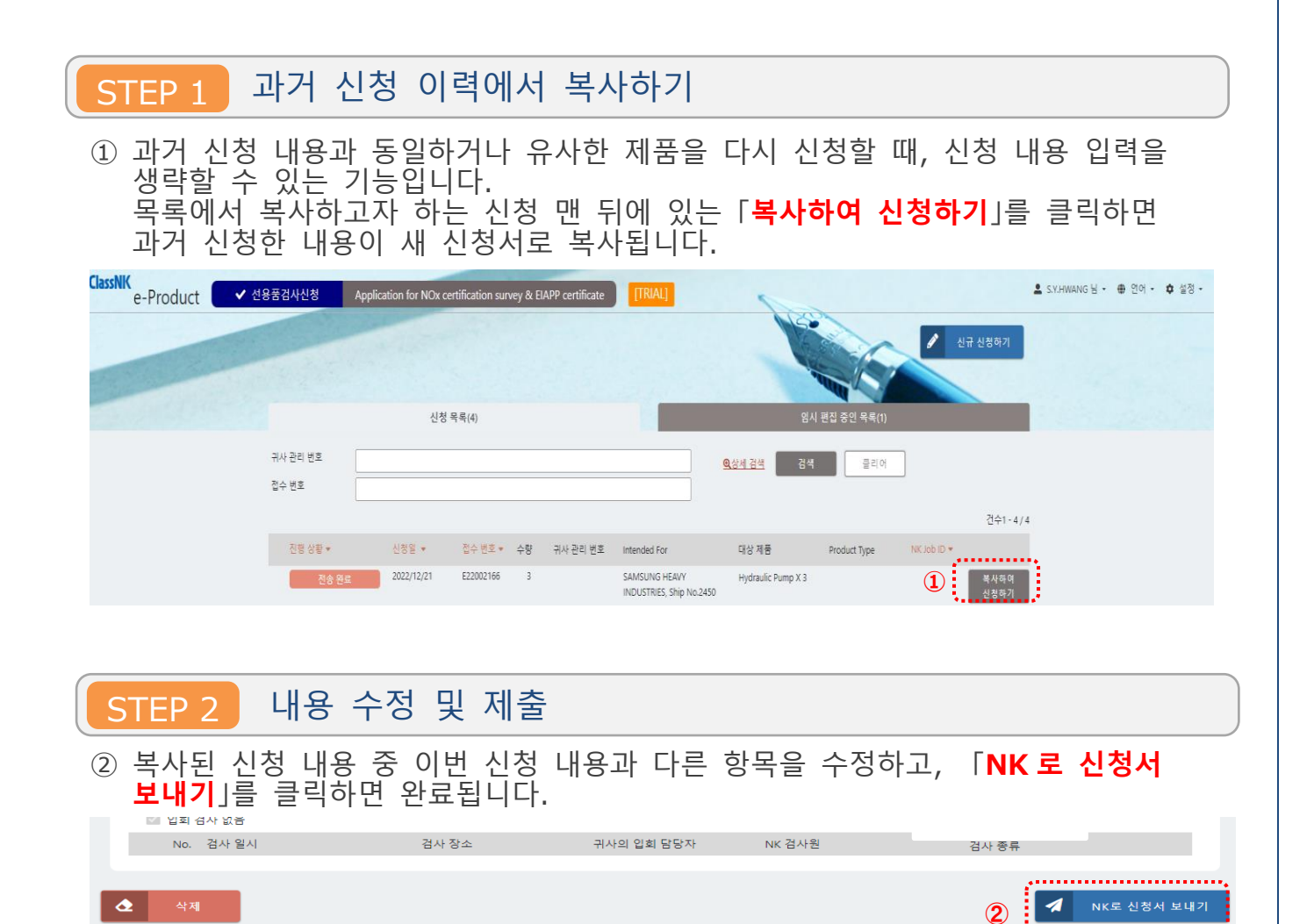

신청 시 입력한 정보는 증서에 반영됩니다. 반드시 수정된 부분을 다시 한 번 확인하시기 바랍니다.

2.증서 발행 신청 방법

## 2.3. 증서 초안 미리보기

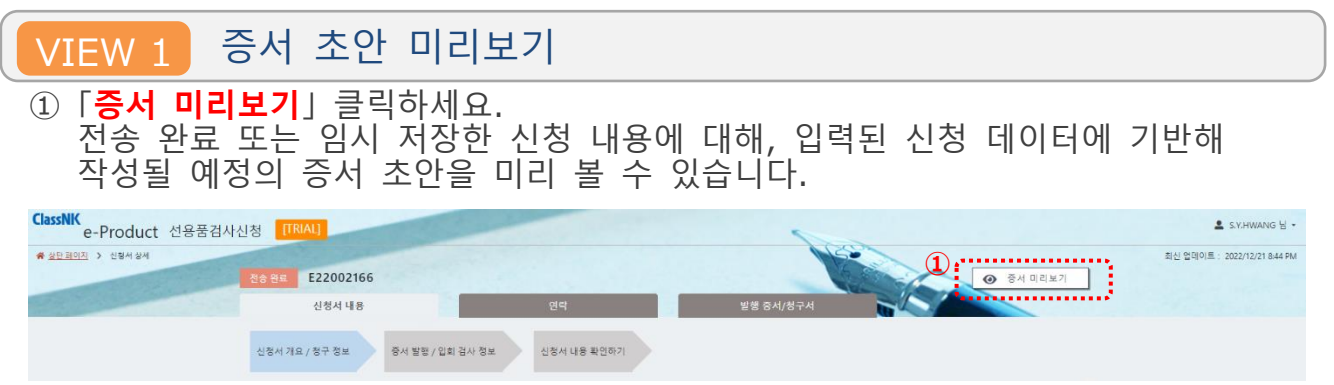

**e-Product 신청 시 입력되는 항목이 인증서에 어떤 기재 항목으로 표시되는지에 대한 자세한 내용은 "e-Product 의 입력 요령: 인증서 미리보기로 대조하기" 를 참조하십시오.**

### 2.증서 발행 신청 방법

## 2.4. 재발행 신청

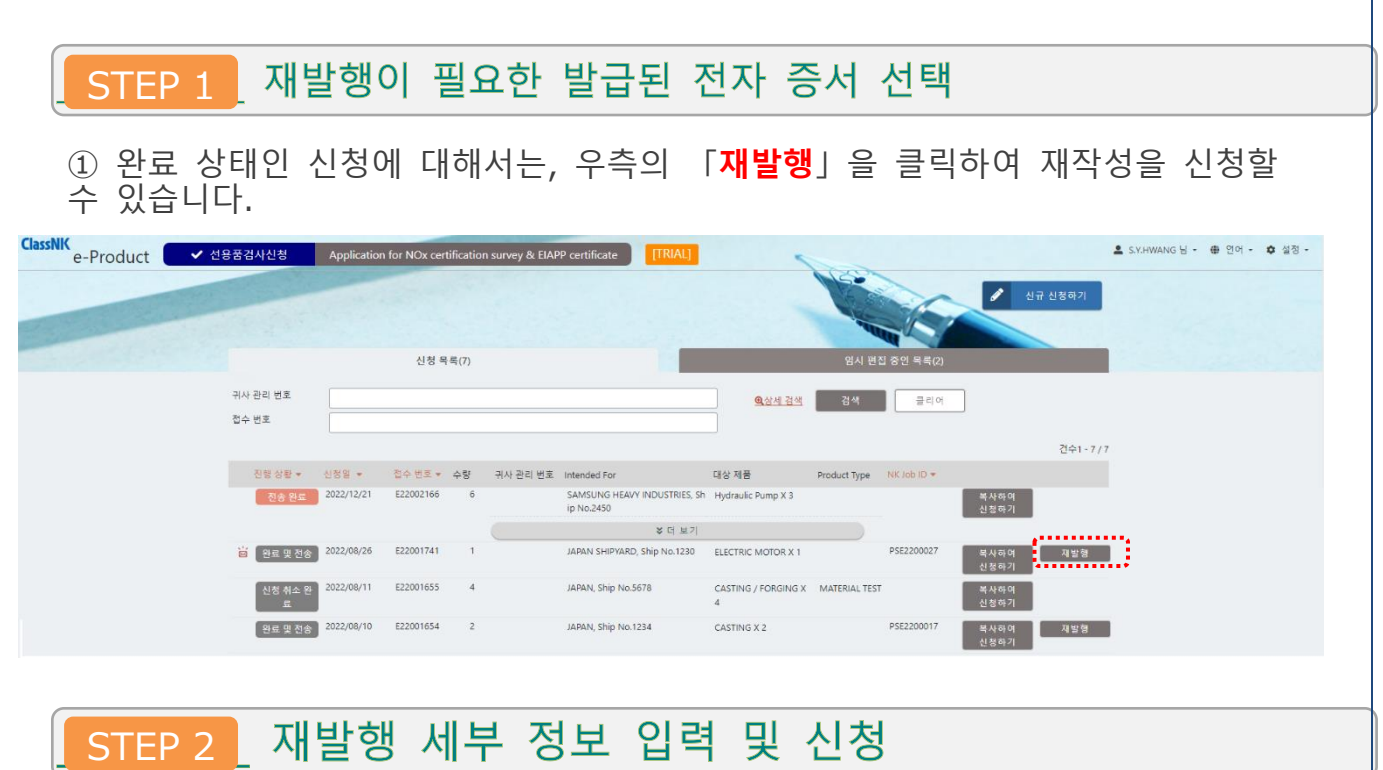

➀ 재작성할 증서의 정보를 입력하는 페이지에서, 「**재발행 불필요**」 박스의 체크를 해제하고, 「**재발행 사유**」 <sup>를</sup> 선택⋅입력하세요. 이어서 수정한 사항 외에 변경하고자 하는 내용 등을 적절히 수정⋅입력한 <sup>후</sup>, 「**2.1.신규 선청서 작성**」 에서 설명한 것과 동일한 방법으로 신청하여 주시기 바랍니다.

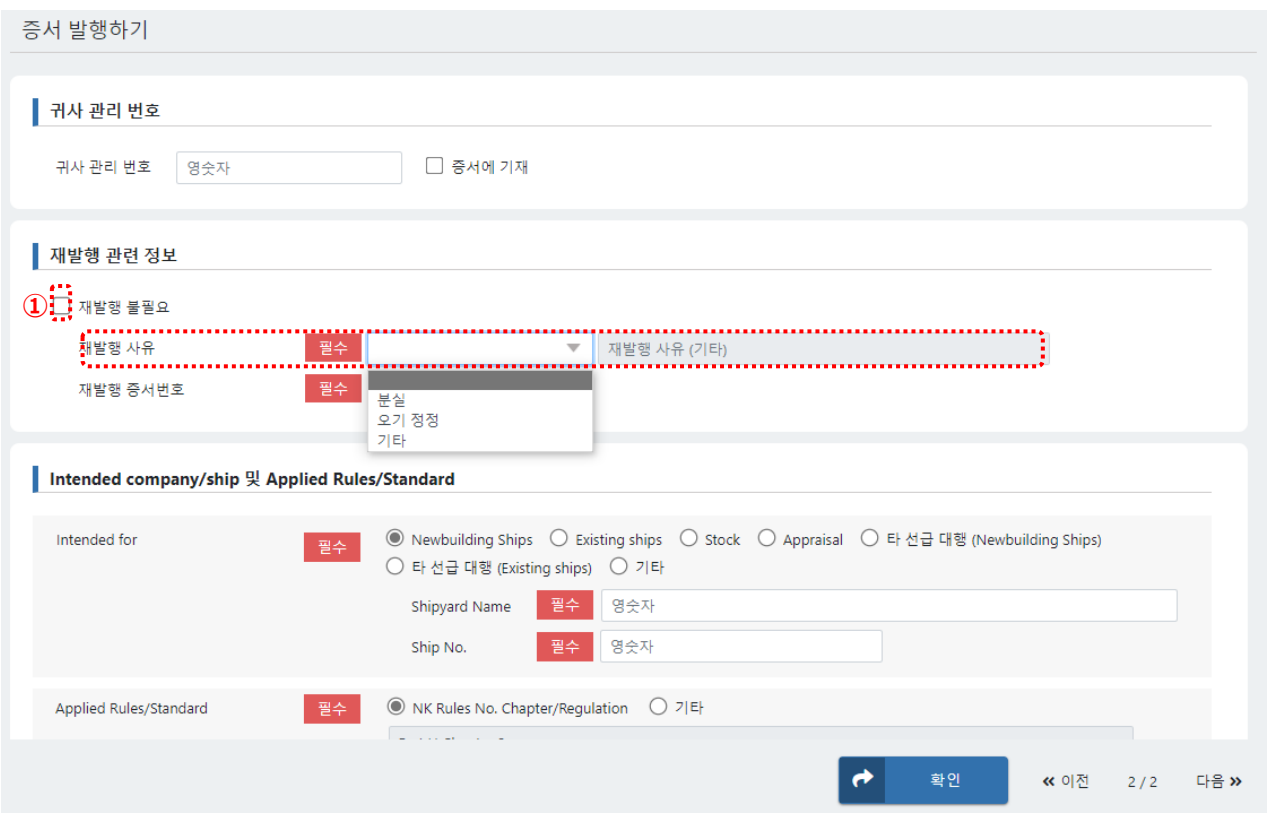

### 3.신청 이력 확인 방법

### 3.1 신청 이력 확인

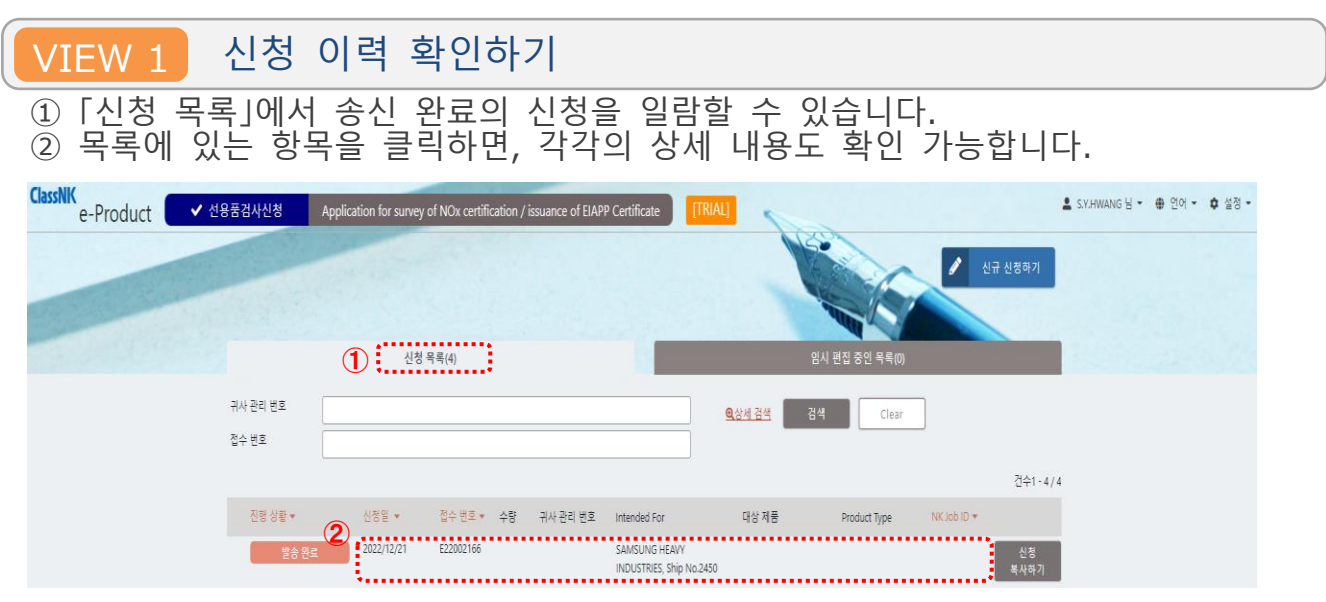

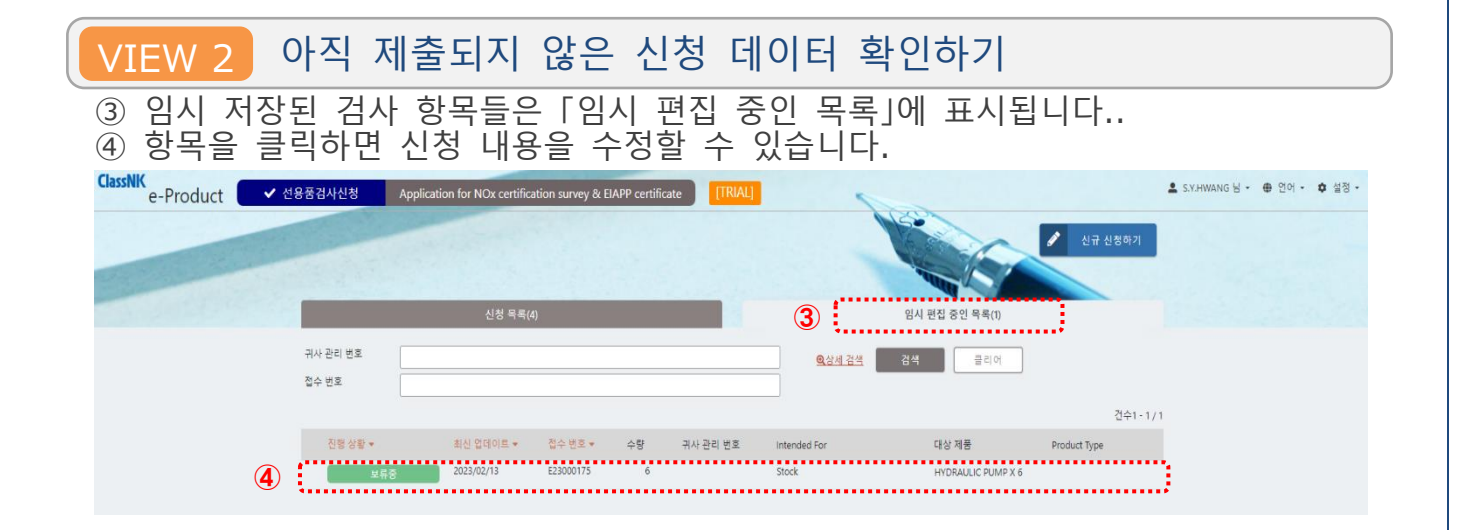

### 3.신청 이력 확인 방법

# 3.2 신청 데이터 수정 (입회 검사의 변경 및 추가)

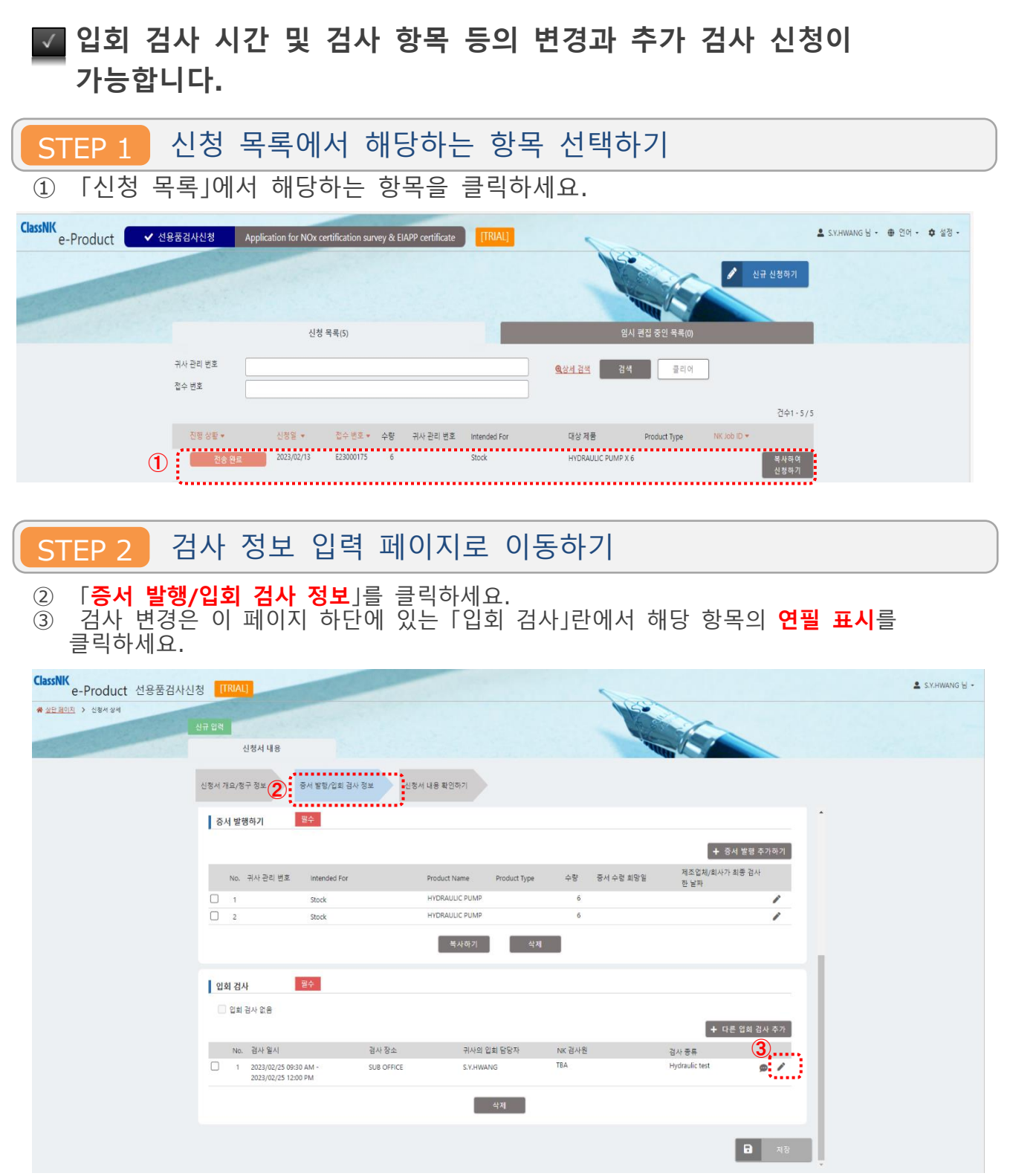

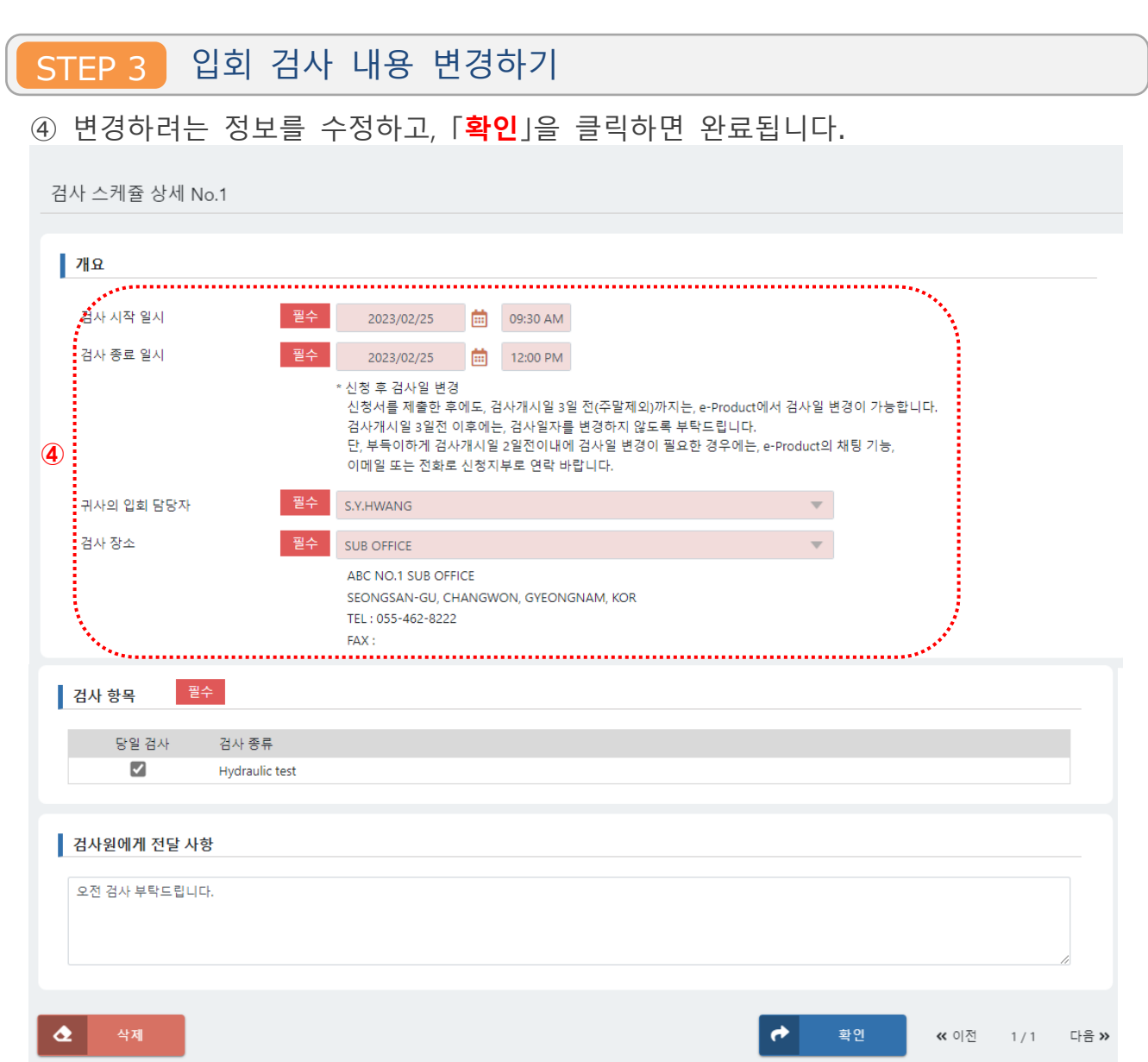

#### STEP 4 다른 입회 검사 추가하기⑤ 입회 검사를 추가하려면 「**✙ 다른 입회 검사 추가**」를 클릭하여, 희망하는 새로운 검사의 항목 및 해당 일정을 입력합니다. 그런 다음, 「**확인**」을 클릭하세요. <mark>ClassNIK</mark><br>e-Product 선용품검사신청 <mark>[IRIAL]</mark>  $S$  S.Y.HWANG  $H$ .<br>신청서 내용 .<br>신청서 개요/청구 정보 중서 발행/입회 검사 정보 신청서 내용 확인하기 ▌증서 발행하기 평수 |<br>| + 중서 발행 추가하기 | 제조업체/회사가 최종 검사<br>한 날짜 -<br>No. 귀사관리 변호 - Intended For -<br>Product Name Product Type 수량 중서 수령 희망일  $\begin{array}{|c|c|c|}\hline \quad & 1 & \\\hline \quad & 2 & \\\hline \end{array}$ Stock<br>Stock HYDRAULIC PUMP  $\epsilon$  $\overline{\phantom{a}}$ HYDRAULIC PUMP , 필수 입회 검사 □ 입회 검사 없음 . . . . . . . . . . . . . . .  $\bigodot_{\frac{3}{2}N\otimes\frac{1}{n}}\left[\begin{array}{c} \rule{0mm}{13mm}\quad \ \ +\;\epsilon_1\epsilon_1\otimes\alpha_1\otimes\alpha_2\otimes\alpha_1\\ \rule{0mm}{13mm}\quad \ \ +\;\epsilon_2\epsilon_1\otimes\alpha_1\otimes\alpha_2\otimes\alpha_1\\ \rule{0mm}{13mm}\quad \ \ \ +\;\epsilon_1\epsilon_1\otimes\alpha_1\otimes\alpha_1\otimes\alpha_1\\ \rule{0mm}{13mm}\quad \ \ +\;\epsilon_2\epsilon_1\otimes\alpha_1\otimes\alpha_1\otimes\alpha_$ No. 검사 일시 : 검사 장소 : 국사의 업체 담당자 # A M A 사원<br>- 2023/02/25-09:30 AM - SUB OFFICE - SY-HWANG # TBA<br>- 2023/02/25-12:00 PM - SUB OFFICE - SY-HWANG # TBA Hydraulic test  $\circ$ . 삭제<br>- <sup>삭제</sup> 日 相

**검사 취소가 필요한 경우에는 "3.4 신청 취소" 를 참고하시기 바랍니다.**

### 3.신청 후 확인 및 연락 방법

### 3.3 채팅 기능을 통한 연락

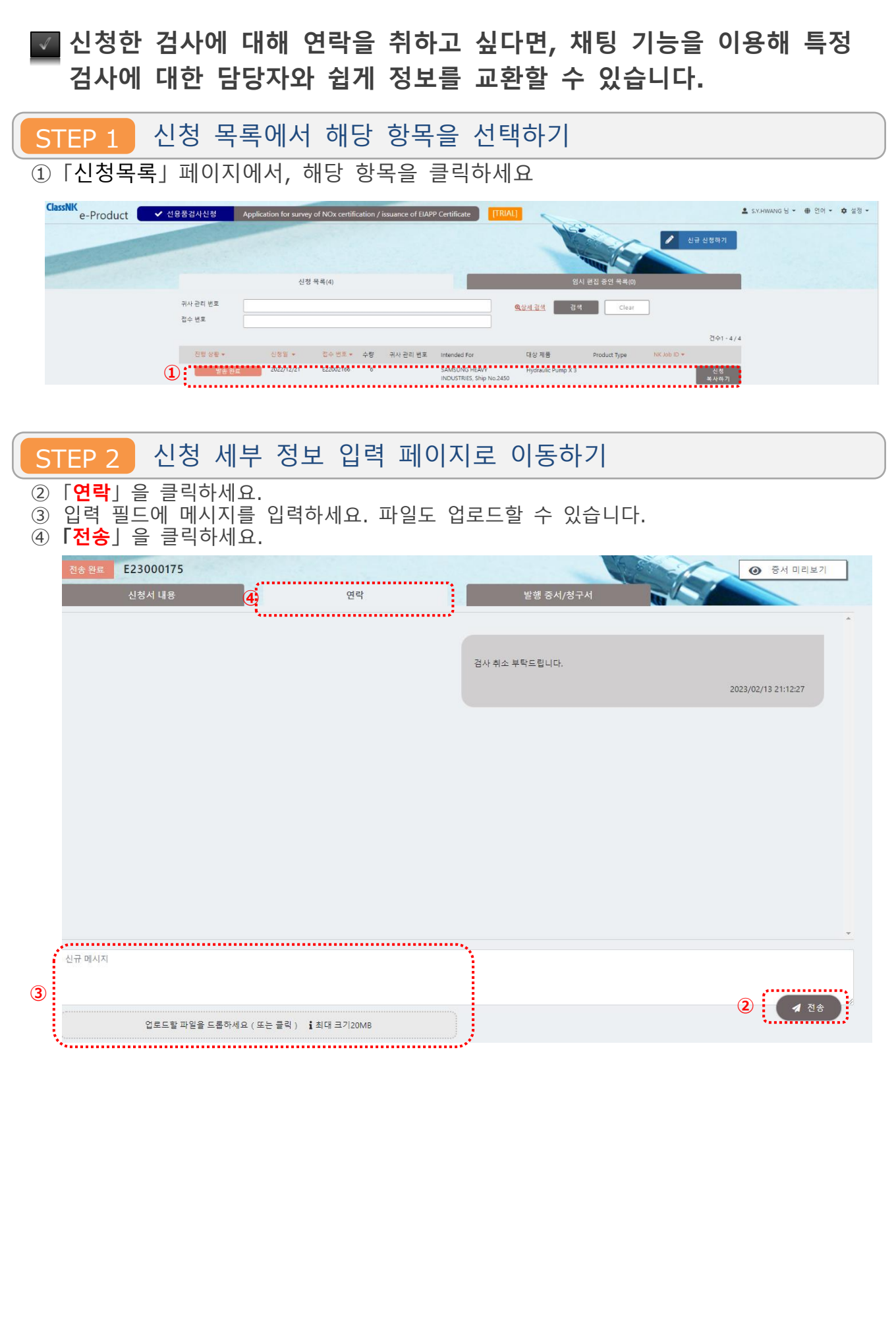

**Remark** $\mathcal{A}^{\mathcal{A}}$ 

협회 지부로부터 회신을 받은 경우, 알림 메일 송신과 함께 ■ ■ 마크가 표시됩니다.

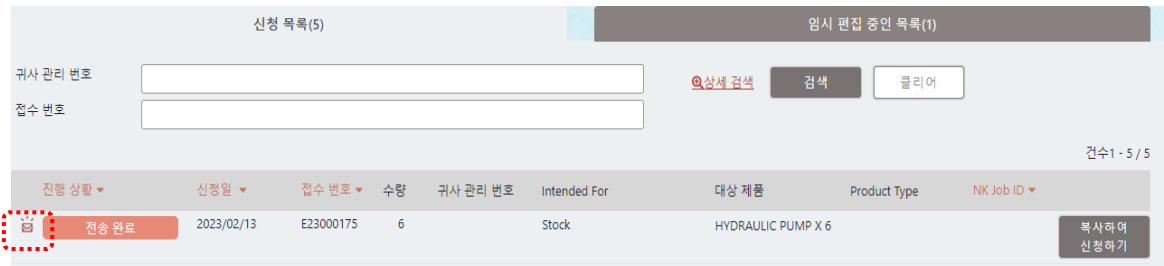

### 3.신청 후 확인 및 연락 방법

## 3.4 신청 취소

### **신청 송신이 완료된 상태라도, 검사 담당 NK 지부에서 접수되지 않은 상태라면, 신청자가 신청을 취소할 수 있습니다.**

 $STEP1$  신청 목록에서 해당하는 항목 선택하기

**①**「신청 목록」 페이지에서 상태가 「전송완료」인 모든 신청은 취소할 수 있습니다. 취소할 항목을 클릭하세요.

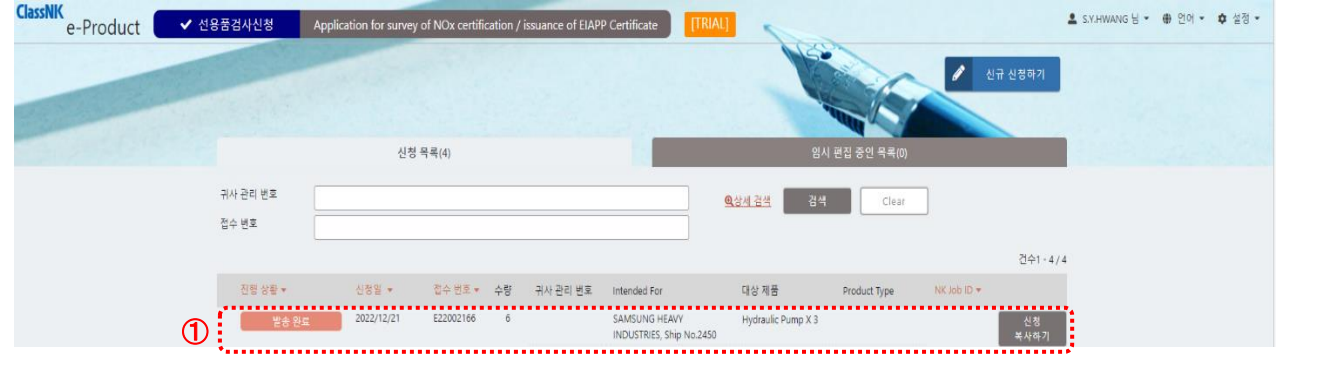

STEP 2 신청 취소하기

➁왼쪽 하단의 「**신청 취소**」 버튼을 클릭합니다. ③취소된 신청들은 「임시 편집 중인 목록」으로 되돌려져 계속 편집 가능한 상태로 돌아갑니다.

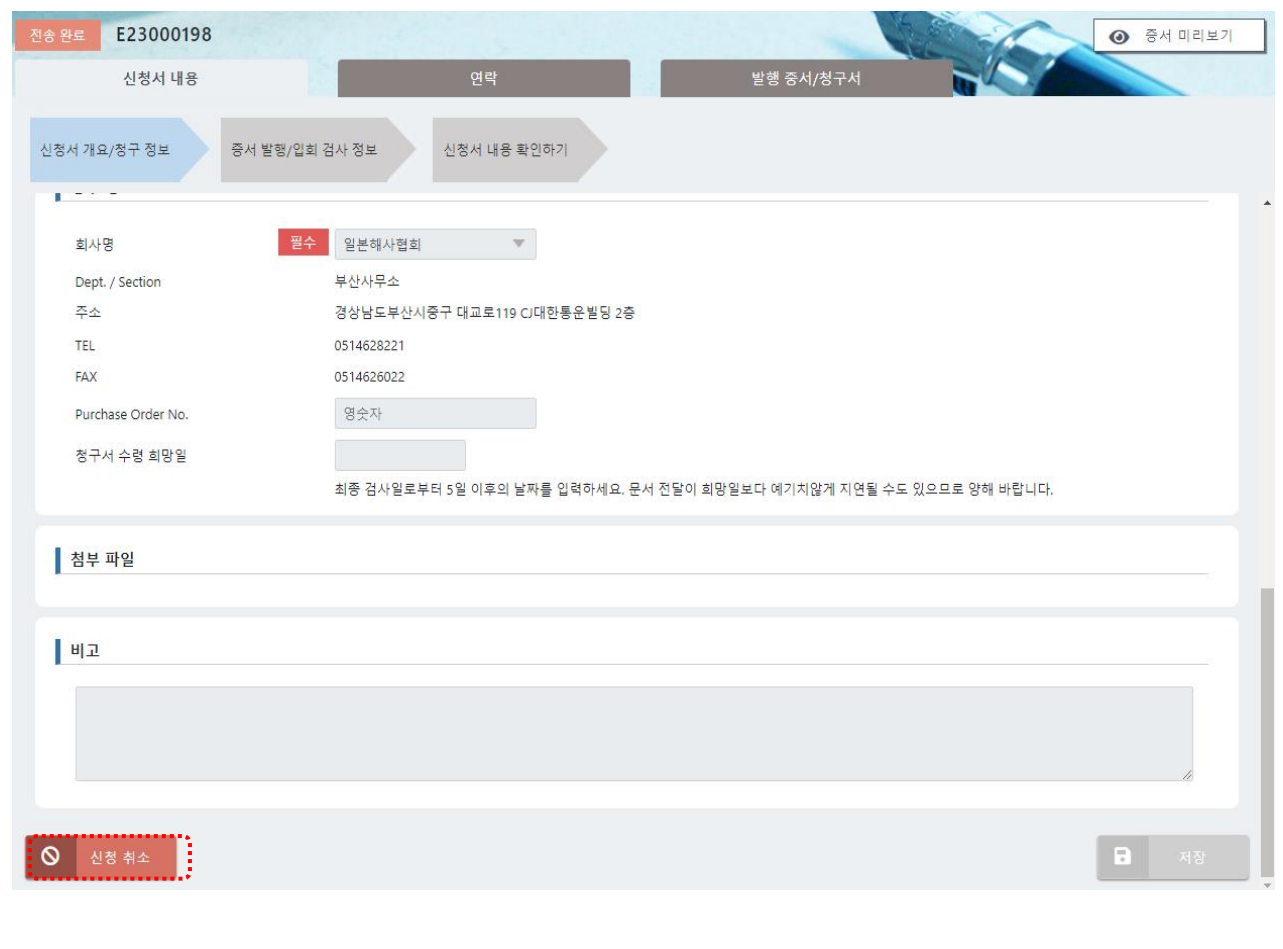

### 4.문서 다운로드 방법

### 4.1 증서/청구서 다운로드

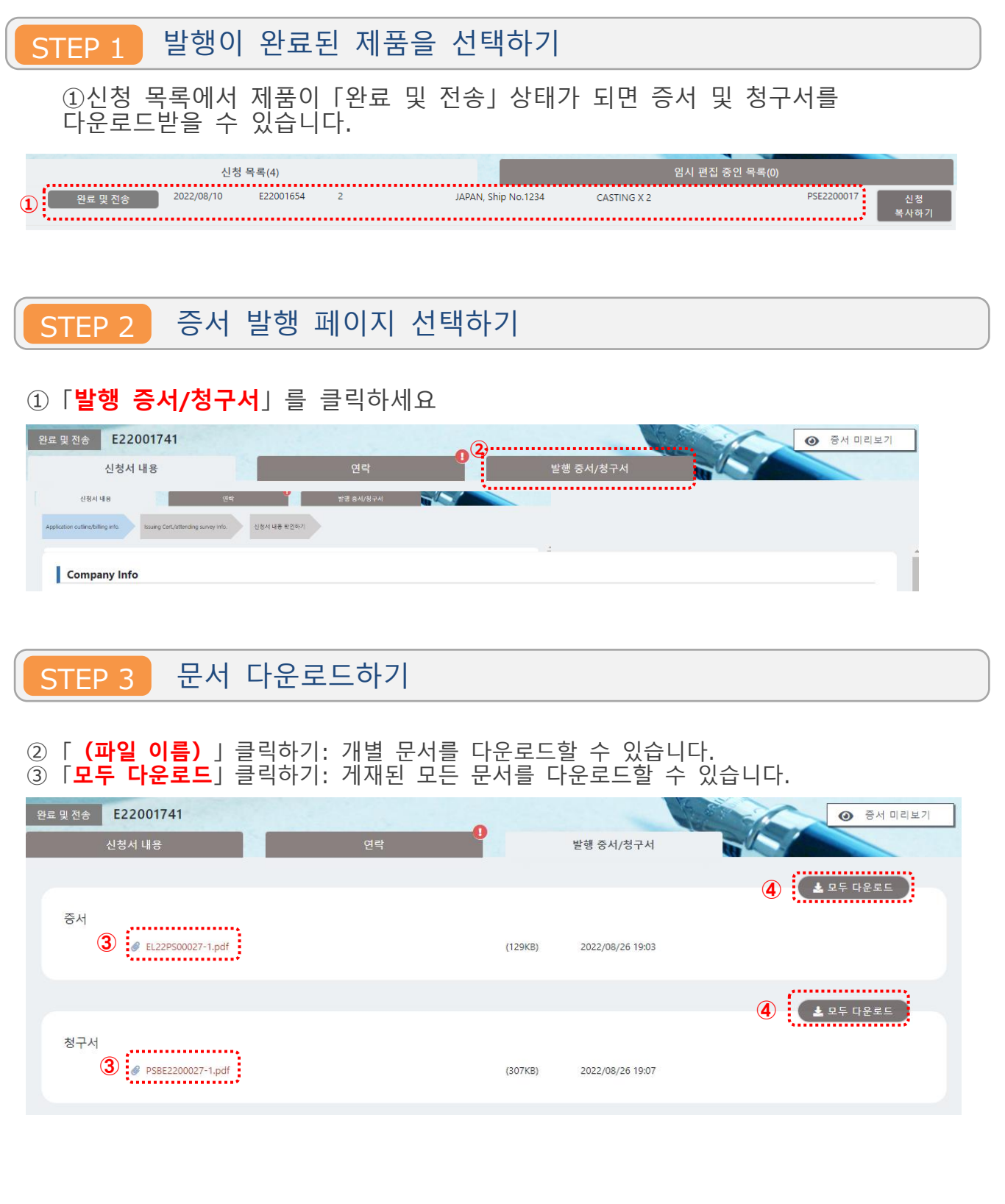

### e-Product **입력 요령**: **증서 미리보기로 대조하기**

 $1 of 2$ 

이 섹션은 ClassNK e-Product 신청 시 기입했던 영역들이, 증서에 어떤 항목들로 기재되는지 설명합니다.

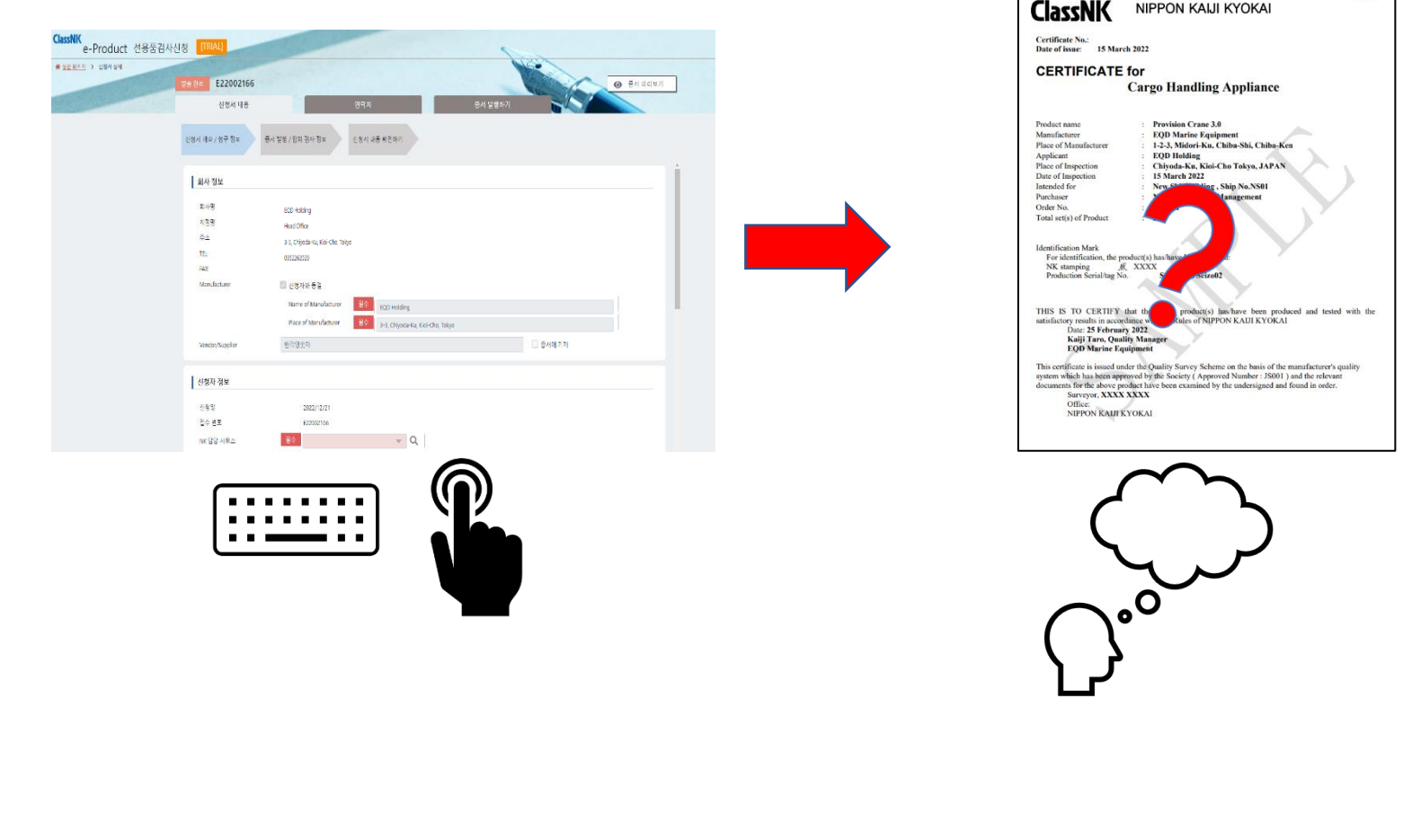

#### <신청서 개요 / 청구 정보>

#### <회사 정보>

 $\lceil$ 신청자와 동일」에  $\lceil$  체크한 경우

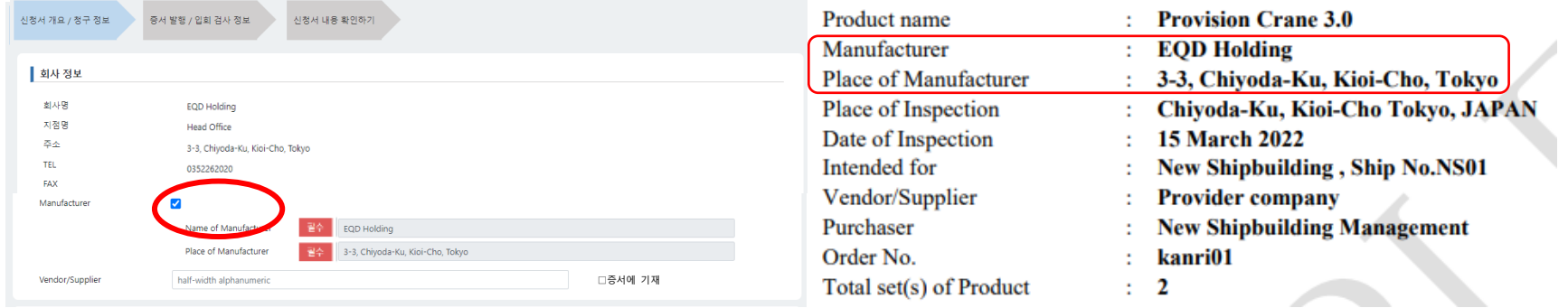

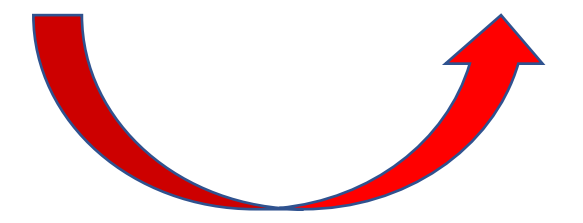

### <회사 정보> 「신청자와 동일」에 체크하지 않은 경우

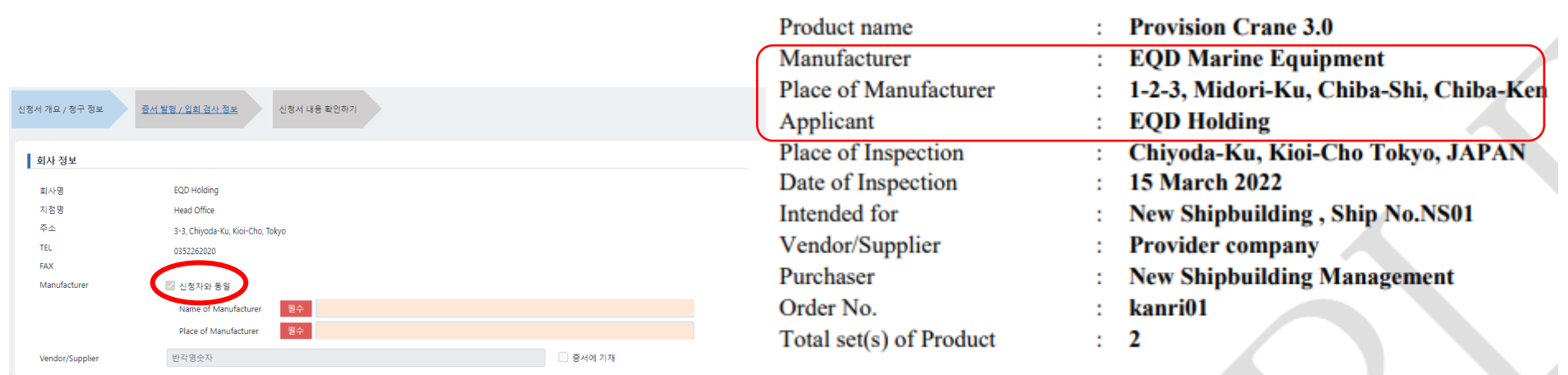

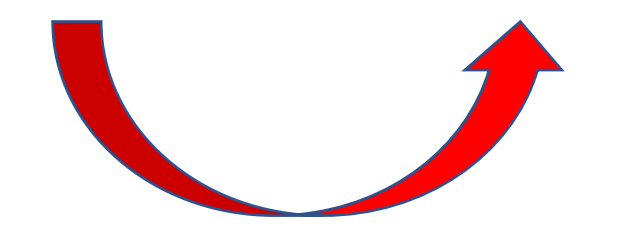

#### <회사 정보>

「판매자/공급자(Vendor/Supplier)」가 제조자(Manufacturer)와 다른 경우

「증서에 기재」를 체크하여 입력한 회사명을 표시합니다.

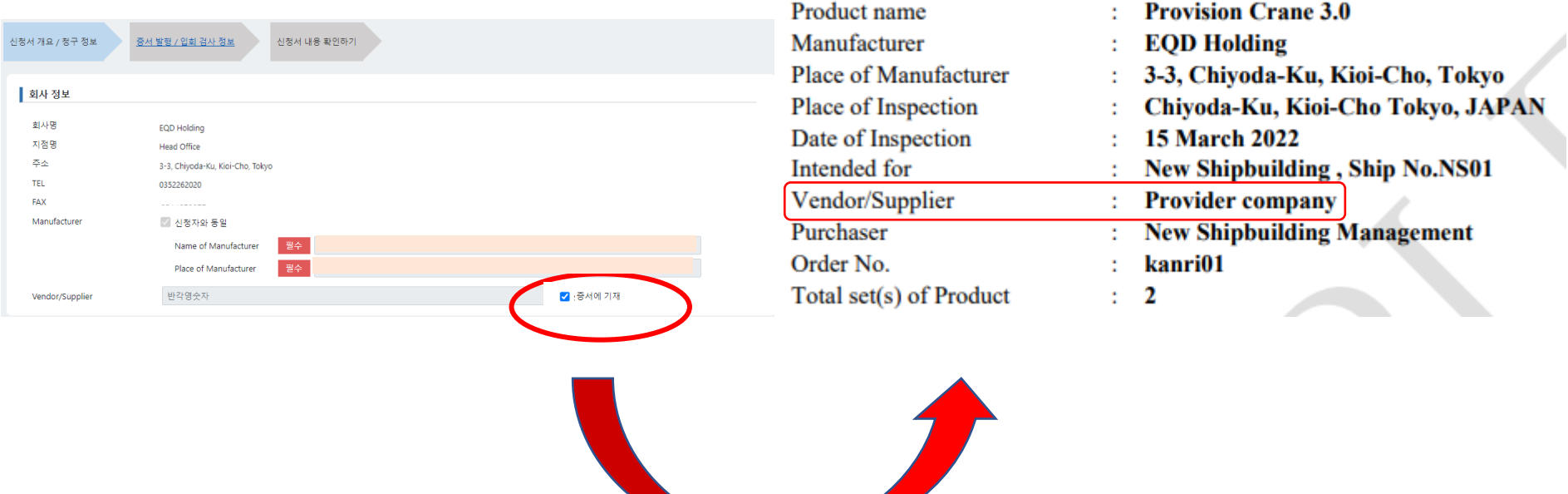

#### <회사 정보>

「판매자/공급자(Vendor/Supplier)」에서 「증서에 기재」를 < 체크하지 않은 경우. 증서에는 다음과 같이 관련 정보가 표시되지 않습니다.

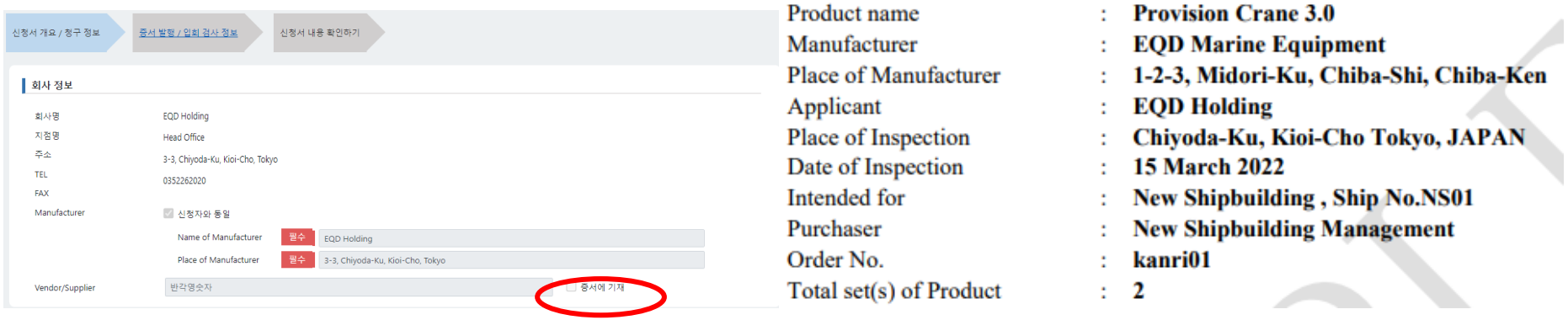

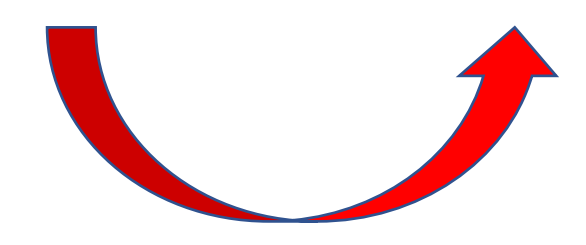

#### <증서 발행 / 입회 검사원 정보>

<제조자승인 Approved Manufacturer>

「없음」: 일반 NK 검사원이 입회해야 하는 검사의 경우 이 옵션을 선택하세요.

「 있음 」 : ① Approval of Batch and Mass Production "없음": 제조자승인(Approved Manufacturer)은 NK 검사원의 입회를 대신하여

「품질관리검사방식(Quality Survey Scheme)」에 따른 검사를 수행하는 경우 선택하세요.등록된 유효한「NK 승인번호(NK Approval Number)」가

기입되며, 「Q 책임자(QM responsible person)」와 「직책(Title」이 증서에 표시됩니다.

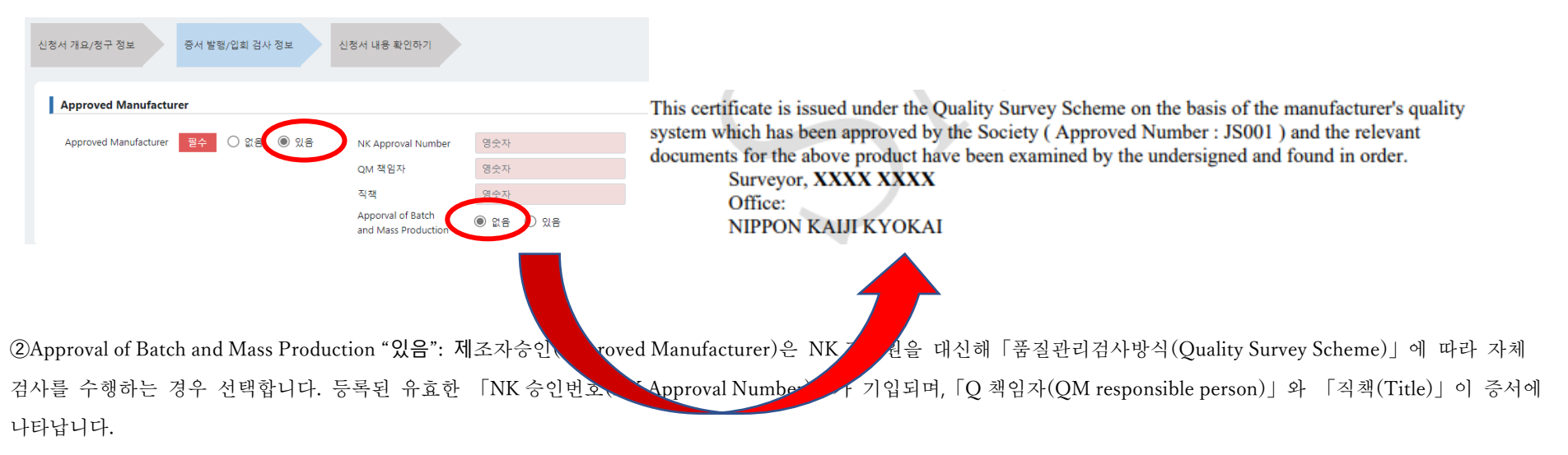

"Approval of Batch and Mass Production" 선택으로 인해, 증서의 형식이 아래와 같이 일반 증서와는 달라집니다.

**Certificate No.:** Date of issue: 1 February 2023

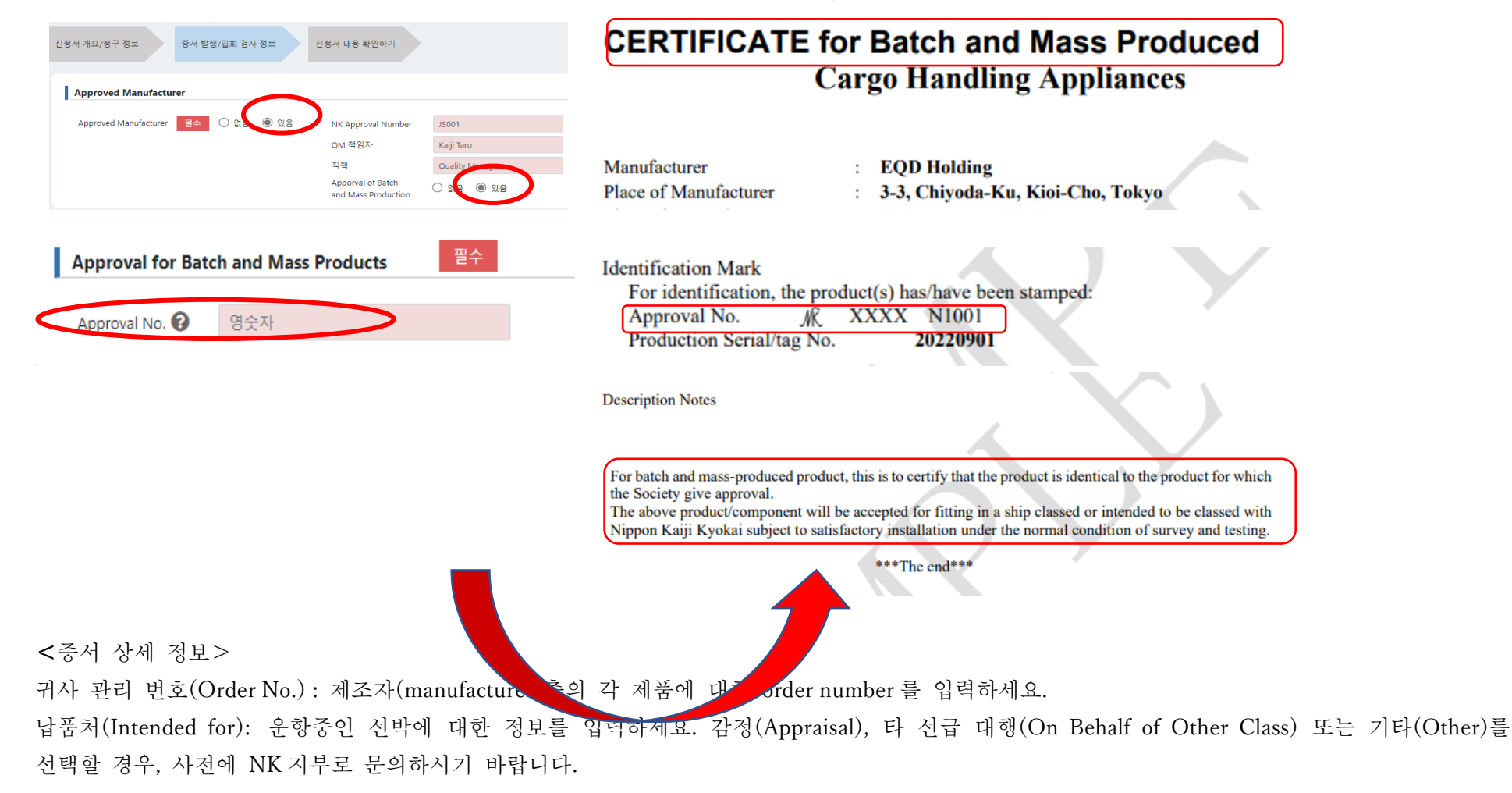

#### 구매자(Purchaser): 증서에 해당 정보를 포함할 경우, 「증서에 기재」에 <mark><</mark> 체크하세요.

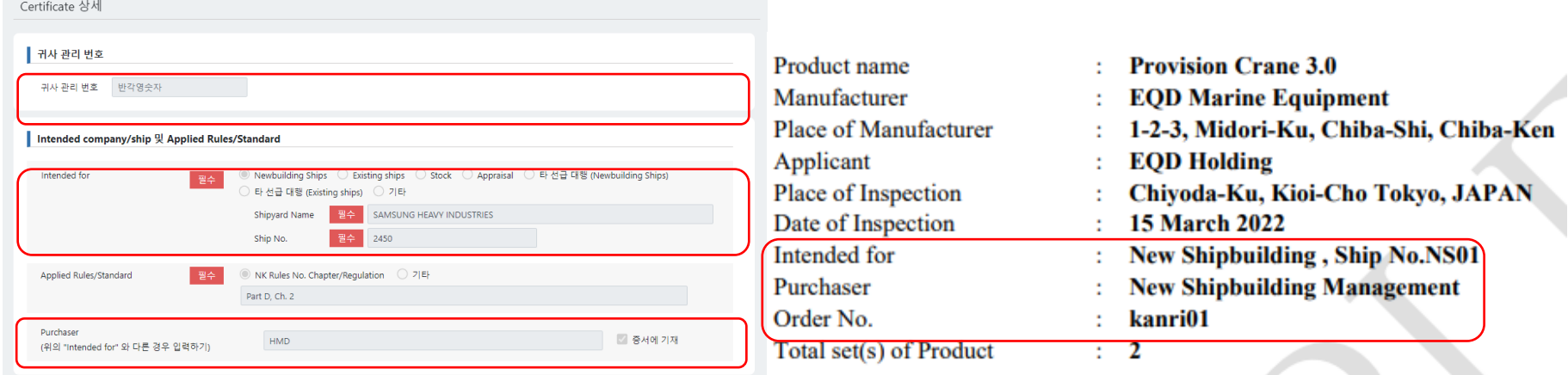

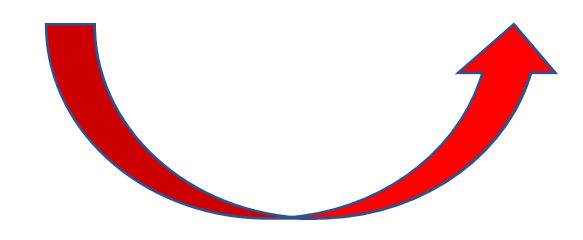

<증서 상세 정보>

적용된 룰/표준(Applied Rules/Standard): 증서의 두 번째 페이지에 표시됩니다. NK 룰의 챕터/규정(Chapter/Regulation No. of NK 룰) 을 선택하면 표시됩니다. 기타(Other): 국제 표준 (ISO, IEC 번호), IMO Circ.번호, 등을 입력하세요.

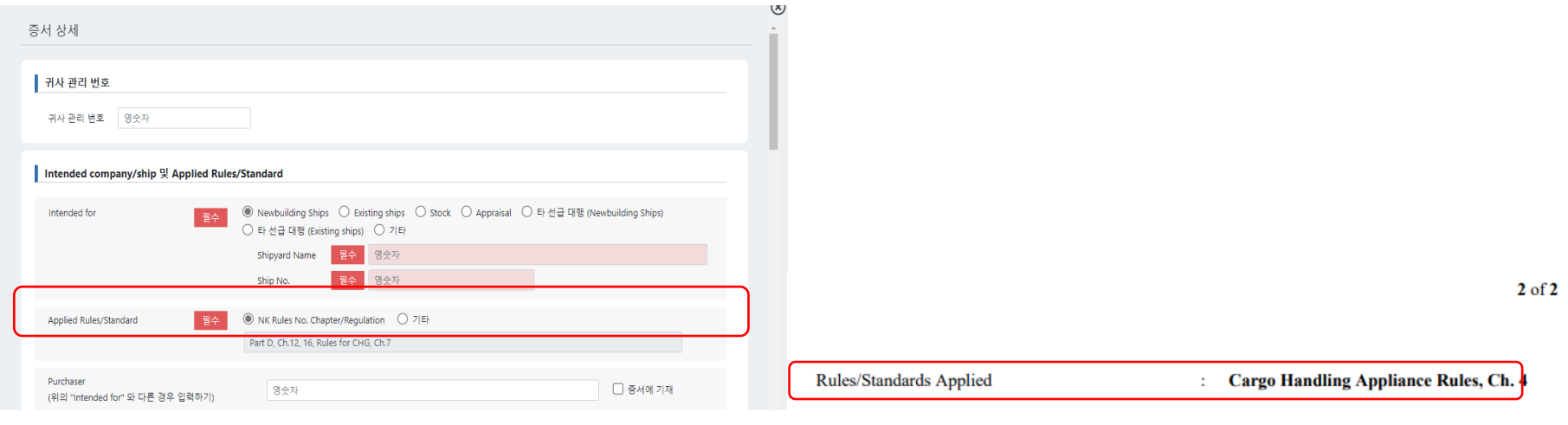

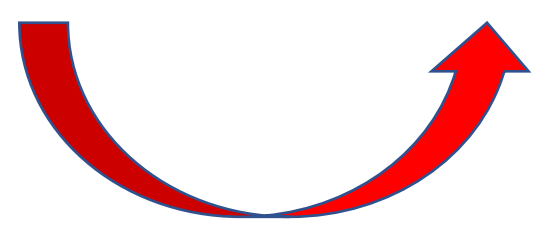

#### <증서 상세 정보> 입력필드는 선택한 제품(Product)에 따라 표시됩니다. 증서의 두 번째 페이지에 표시됩니다..

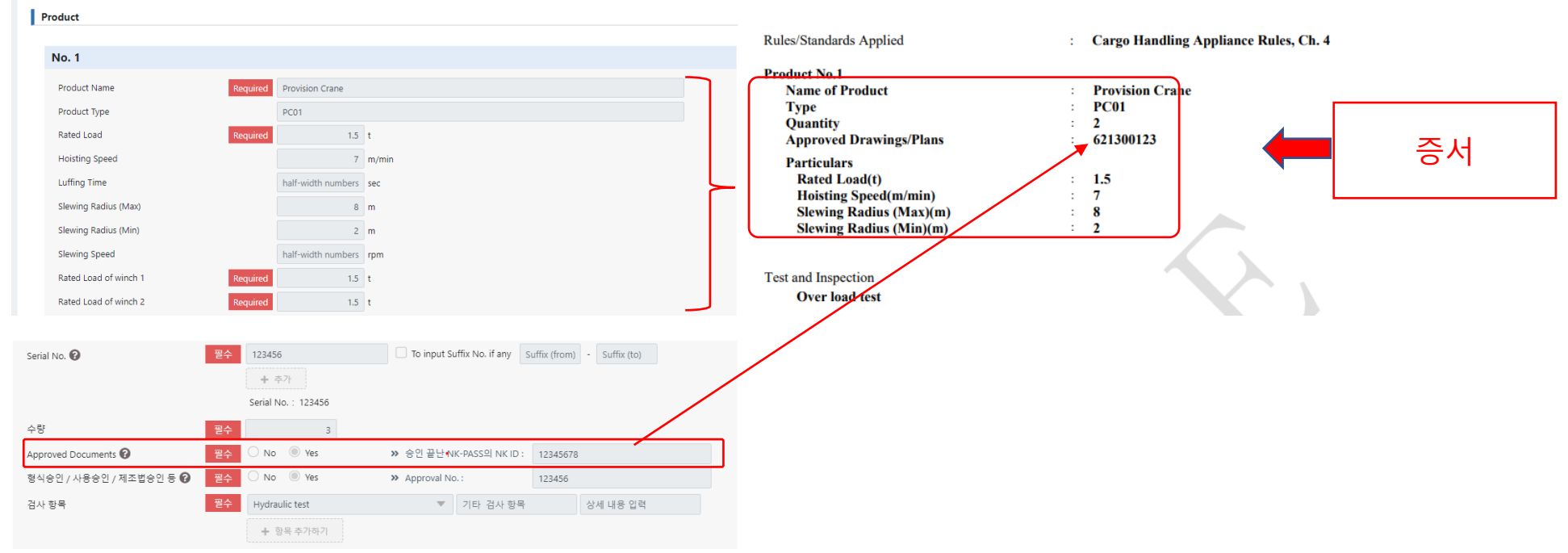

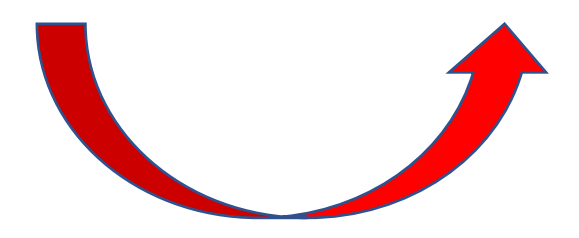

#### <증서 상세 정보> 입력 예에 대한 자세한 정보는 「Serial No.」옆의 를 확인하세요.

수량(Quantity): 입력한 값의 총 수는 증서 1 페이지에 있는 Total set(s) of Product 에 표시됩니다.

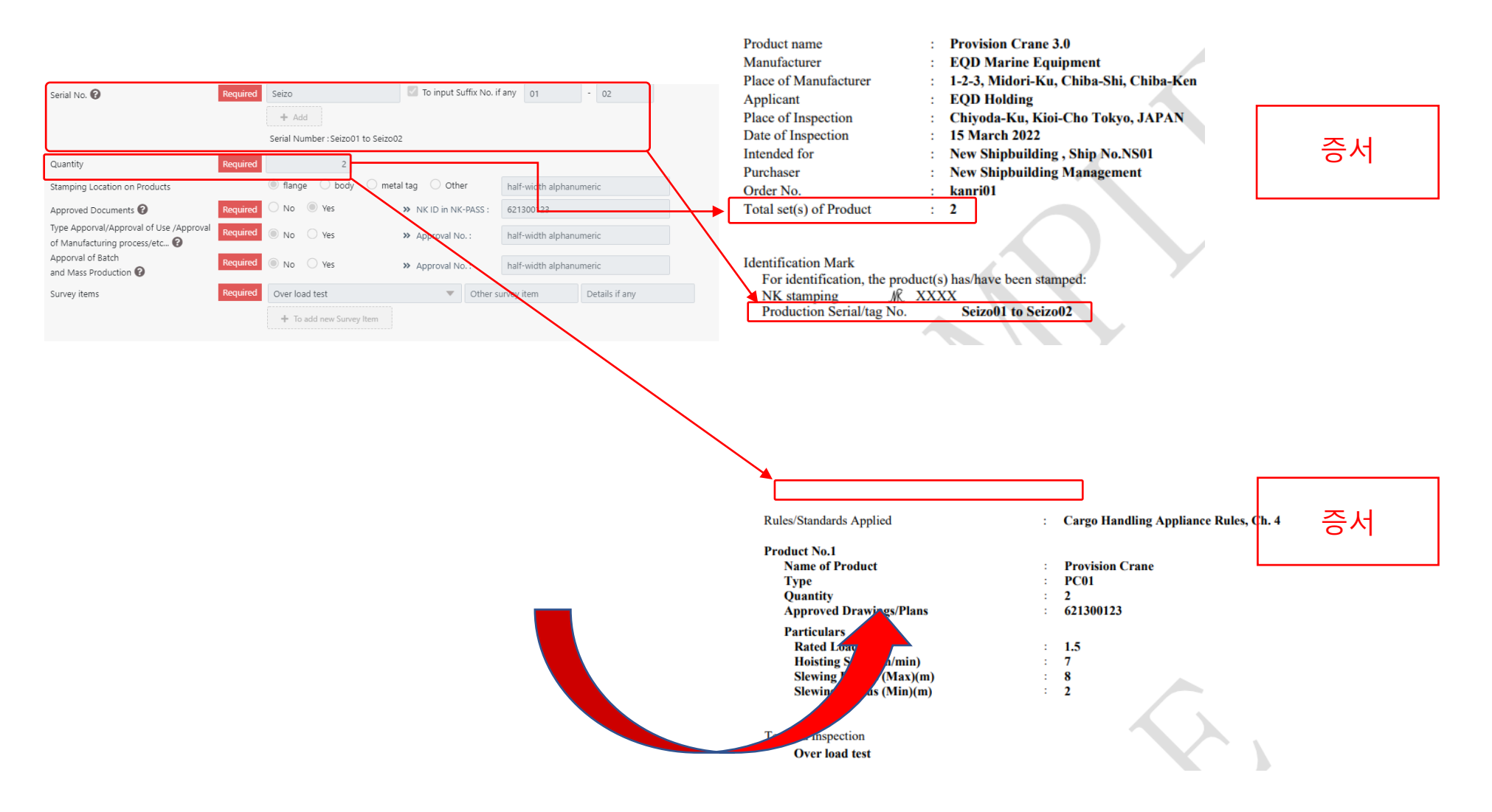

<증서 상세 정보> 검사 항목(Survey items): 선택된 제품(Product)에 따라 입력 필드가 표시됩니다. Test and Inspection 에 나열됩니다..

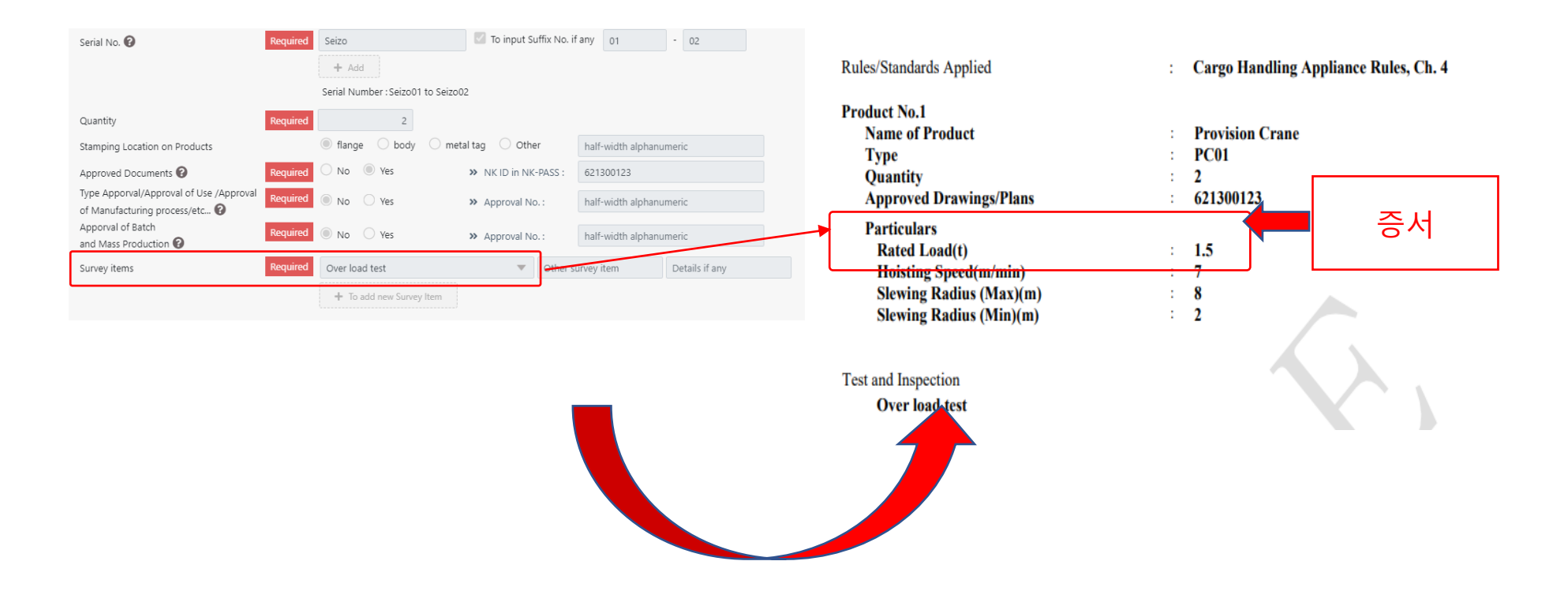

#### <증서 상세 정보>

증서에 기재될 제품명「(Product Name)」: 증서 타이틀과 다른 이름을 증서에 지정하려면 입력하세요.

이 정보는 제품명(Product name)에 표시됩니다.

증서 타이틀은 대상제품(Applicable Product) > 제품 분류(Product Category)에서 선택된 것으로 표시됩니다.

보충 사항(Description Notes)

추가로 포함되어야 하는 보충 정보를 입력하세요.

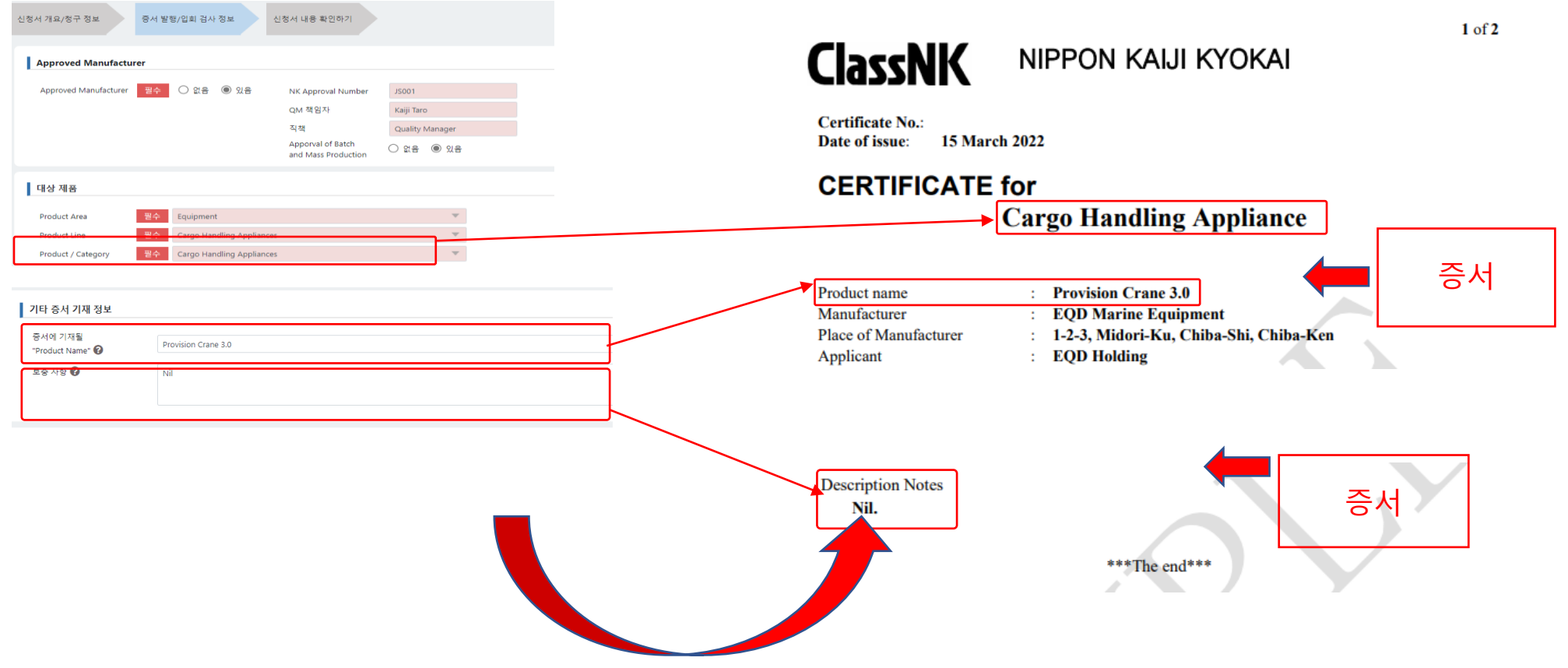